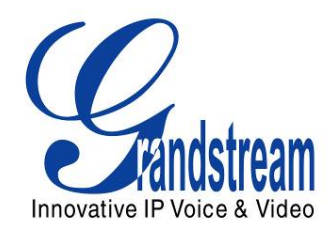

# Grandstream Networks, Inc.

Analog IP Gateway GXW4024 24 FXS Ports

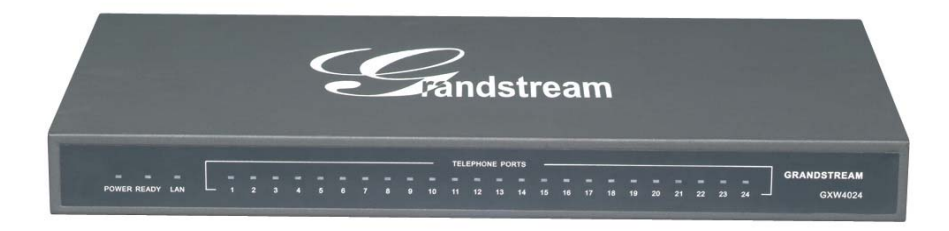

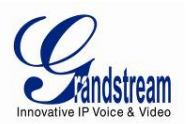

#### **TABLE OF CONTENTS** GXW4024 User Manual

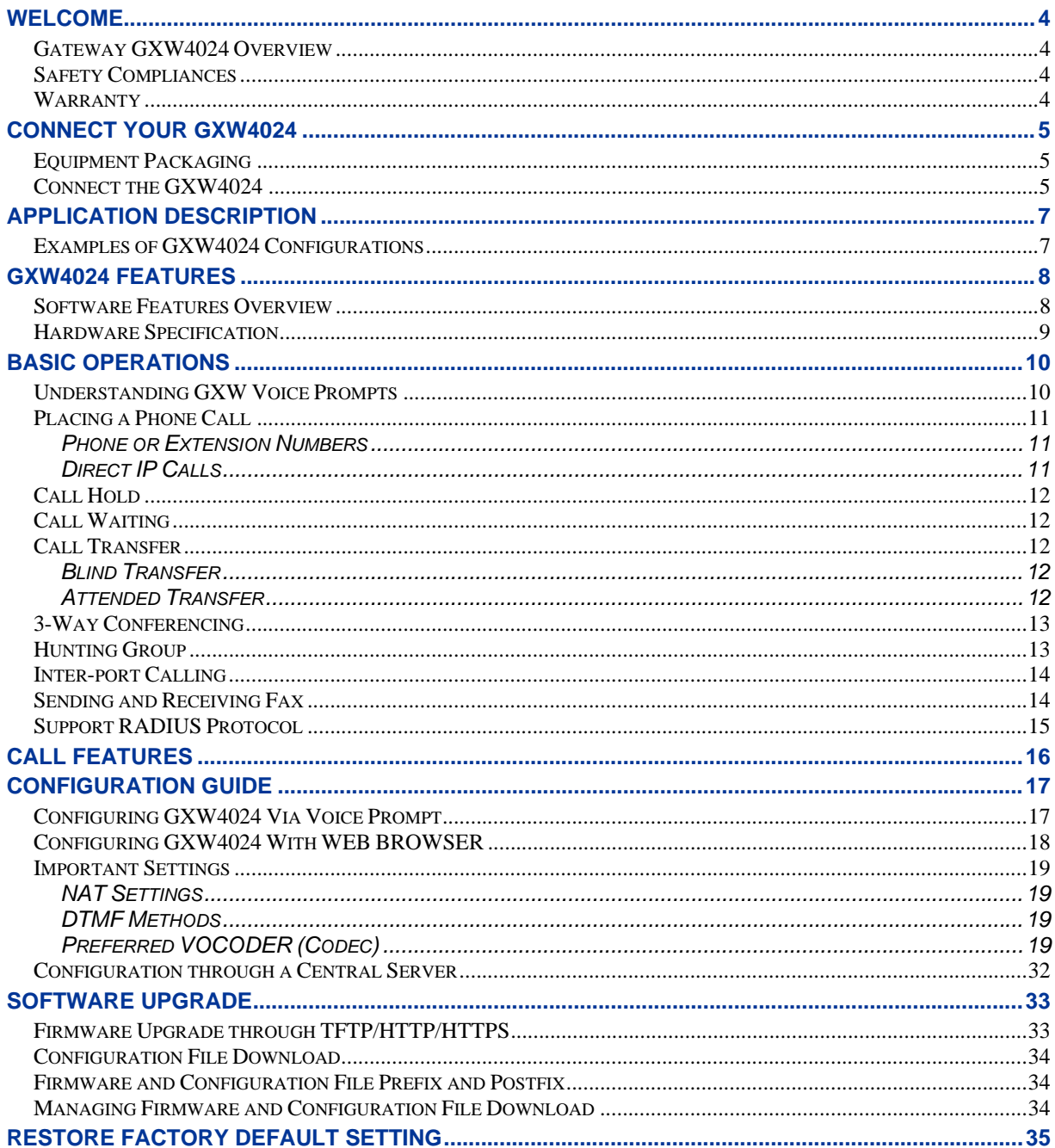

#### **TABLE OF FIGURES GXW4024 User Manual**

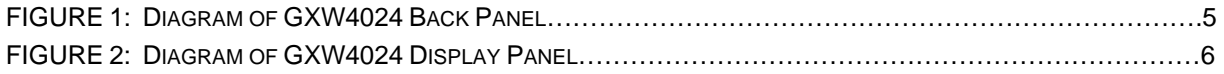

Grandstream Networks, Inc.

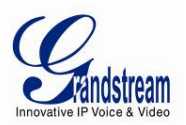

#### **TABLE OF TABLES GXW4024 User Manual**

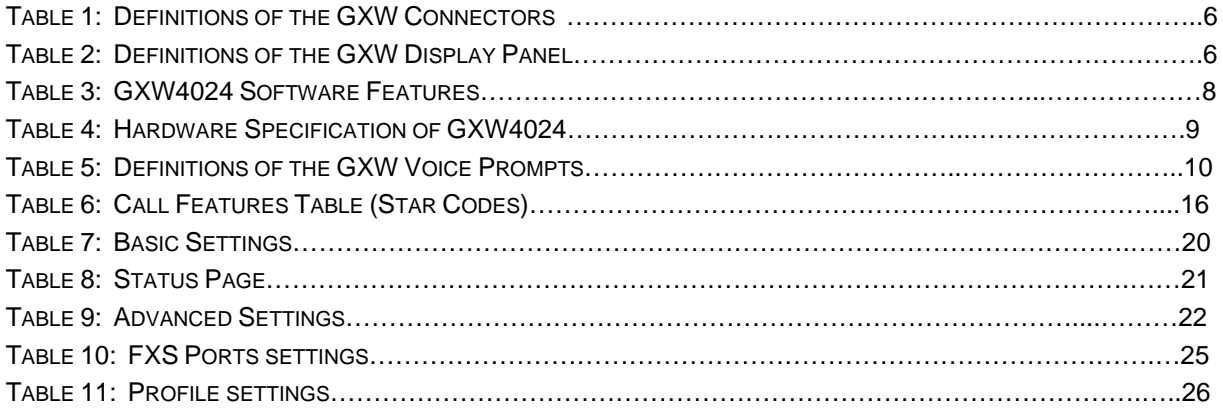

### **CONFIGURATION GUI INTERFACE EXAMPLES GXW4024 User Manual**

http://www.grandstream.com/user\_manuals/GUI/GUI\_GXW4024.rar

- 1. SCREENSHOT OF ADVANCED SETTINGS CONFIGURATION PAGE
- 2. SCREENSHOT OF BASIC SETTINGS CONFIGURATION PAGE
- 3. SCREENSHOT OF FXS PORTS CONFIGURATION LOGIN PAGE
- 4. SCREENSHOT OF PROFILE 1 CONFIGURATION PAGE
- 5. SCREENSHOT OF PROFILE 2 CONFIGURATION PAGE
- 6. SCREENSHOT OF STATUS PAGE

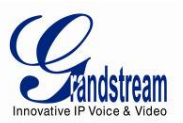

# **WELCOME**

Thank you for purchasing the Grandstream GXW4024 Analog FXS IP Gateway. The GXW4024 offers an easy to manage, easy to configure IP communications solution for any business with virtual and/or branch locations. The GXW4024 supports popular voice codec and is designed for full SIP compatibility and interoperability with  $3^{rd}$  party SIP providers, thus enabling you to fully leverage the benefits of VoIP technology, integrate a traditional phone system into a VoIP network, and efficiently manage communication costs.

This manual will help you learn how to operate and manage your GXW FXS Analog IP Gateway and make the best use of its many upgraded features including simple and quick installation, multi-party conferencing, and direct IP-IP Calling. This IP Analog Gateway is very easy to manage and scalable, specifically designed to be an easy to use and affordable VoIP solution for the small – medium business or enterprise.

# **GATEWAY GXW4024 OVERVIEW**

The new GXW4024 gateway has a compact and quiet design (no fans) and offers superb audio quality, rich feature functionality, strong security protection, and good manageability. It is auto-configurable, remotely manageable and scalable.

The GXW4024 features 24-port FXS interface for analog telephones, 10M/100Mbps auto-sensing Ethernet ports, 50 pin Telco connector for easy Chassis or Rack connection. It supports the option of 2 SIP Server profiles, caller ID for various countries/regions, T.38 fax, flexible dialing plans, security protection (SIPS/TLS), comprehensive voice codec including G.711 (a/u-law), G.723.1, G.726 (16/24/32/48 kbit/s), G.729A/B/E and iLBC.

# **SAFETY COMPLIANCES**

The GXW4024 is compliant with various safety standards including FCC/CE. Its power adaptor is compliant with UL standard. *Warning:* use only the power adapter included in the GXW4024 package. Using an alternative power adapter may permanently damage the unit.

# **WARRANTY**

Grandstream has a reseller agreement with our reseller customer. End users should contact the company from whom you purchased the product for replacement, repair or refund.

If you purchased the product directly from Grandstream, contact your Grandstream Sales and Service Representative for a RMA (Return Materials Authorization) number. Grandstream reserves the right to remedy warranty policy without prior notification.

*Caution: Changes or modifications to this product not expressly approved by Grandstream, or operation of this product in any way other than as detailed by this User Manual, could void your manufacturer warranty.*

- This document is contains links to Grandstream GUI Interfaces. Please download these examples http://www.grandstream.com/user\_manuals/GUI/GUI\_GXW4024.rar for your reference.
- This document is subject to change without notice. The latest electronic version of this user manual is located at http://www.grandstream.com/user\_manual/GXW4024 User\_Manual.pdf

*Reproduction or transmittal of the entire or any part, in any form or by any means, electronic or print, for any purpose without the express written permission of Grandstream Networks, Inc. is not permitted.* 

Grandstream Networks, Inc. **GXW4024 User Manual** Page 4 of 35

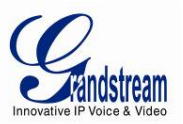

# **CONNECT YOUR GXW4024**

Connecting your GXW4024 is easy. Before you begin, please verify the contents of the GXW4024 package.

# **EQUIPMENT PACKAGING**

Unpack and check all accessories. Equipment includes:

- one device unit
- one Ethernet cable
- one 12V universal power adapter

# **CONNECT THE GXW4024**

Managing the GXW and connecting the unit to the VoIP network is very simple. Follow these three (3) steps to connect your GXW to the Internet and access the unit's configuration pages.

- 1. Connect standard touch-tone analog phones to ANY of the FXS ports.
- 2. Insert the Ethernet cable into the LAN port and connect the other end of the Ethernet cable to an uplink port (a switch, router or a modem, etc.)
- 3. Insert the power adapter into the GXW4024 and connect it to a wall outlet.

Follow instructions from topic "Configuring GXW4024 with Web Browser" for initial configuration. The GUI pages will guide you through the remaining steps to set-up your gateway. Examples of the GUI Interfaces can be downloaded from: http://www.grandstream.com/user\_manuals/GUI/GUI\_GXW4024.rar.

#### **FIGURE 1: Diagram of GXW4024 Back Panel**

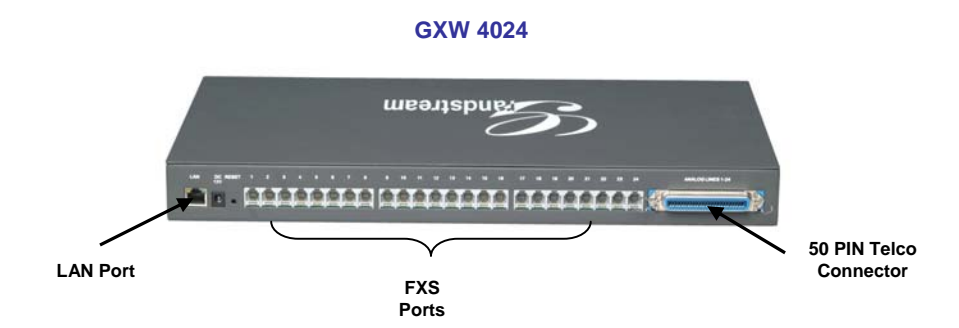

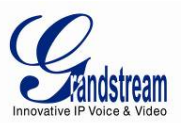

#### **TABLE 1: DEFINITIONS OF THE GXW CONNECTORS**

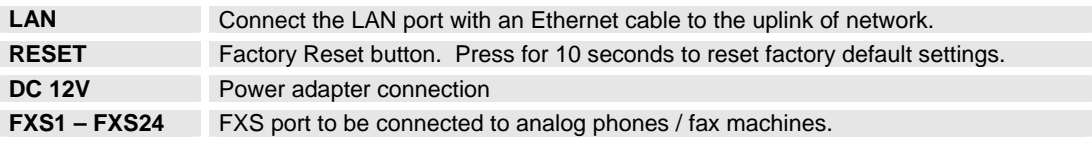

Once the GXW is turned on and configured, the front display panel indicates the status of the unit.

#### **FIGURE 2: Diagram of GXW4024 Display Panel**

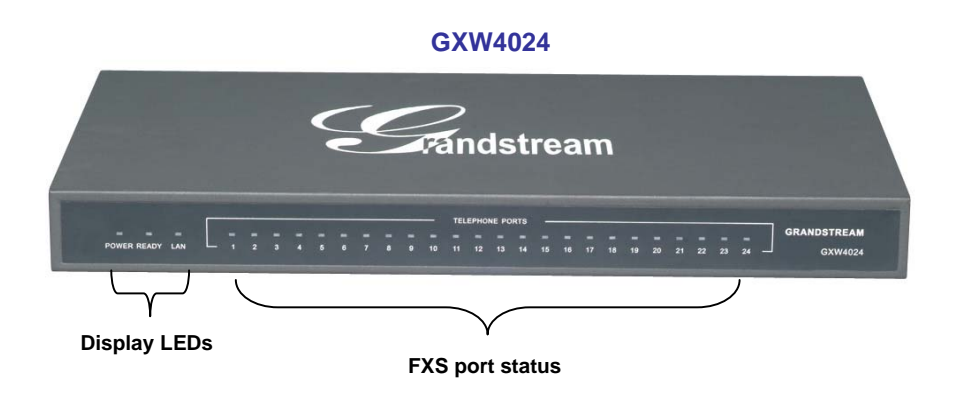

#### **TABLE 2: DEFINITIONS OF THE GXW DISPLAY PANEL**

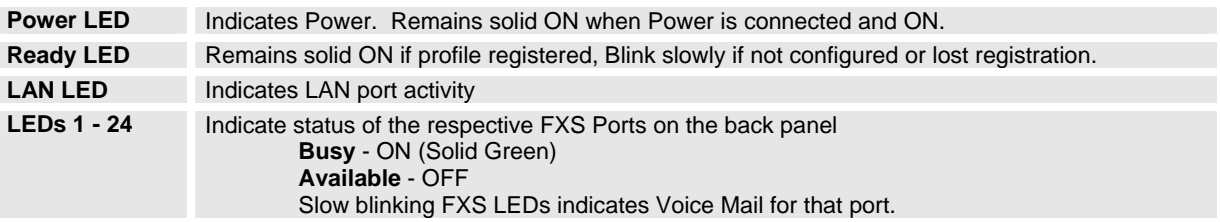

#### **NOTE:**

- All LEDs display green when ON.
- Slow blinking of READY and/or LAN LED together indicates that the box is in a firmware upgrade or provisioning state.
- LEDs of POWER, READY and LAN are ON when device is up and running and successfully registered to the SIP Server.
- Slow blinking of READY LED indicates that device has not registered with SIP Server or Service provider.

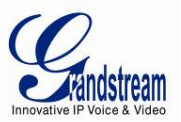

# **APPLICATION DESCRIPTION**

There are two scenarios where the GXW4024 series can be effectively used to enable any business to leverage the benefits of VoIP and the Internet.

# **EXAMPLES OF GXW4024 CONFIGURATIONS**

#### **APPLICATION ONE: GXW-4024 FXS GATEWAY CONFIGURATION**

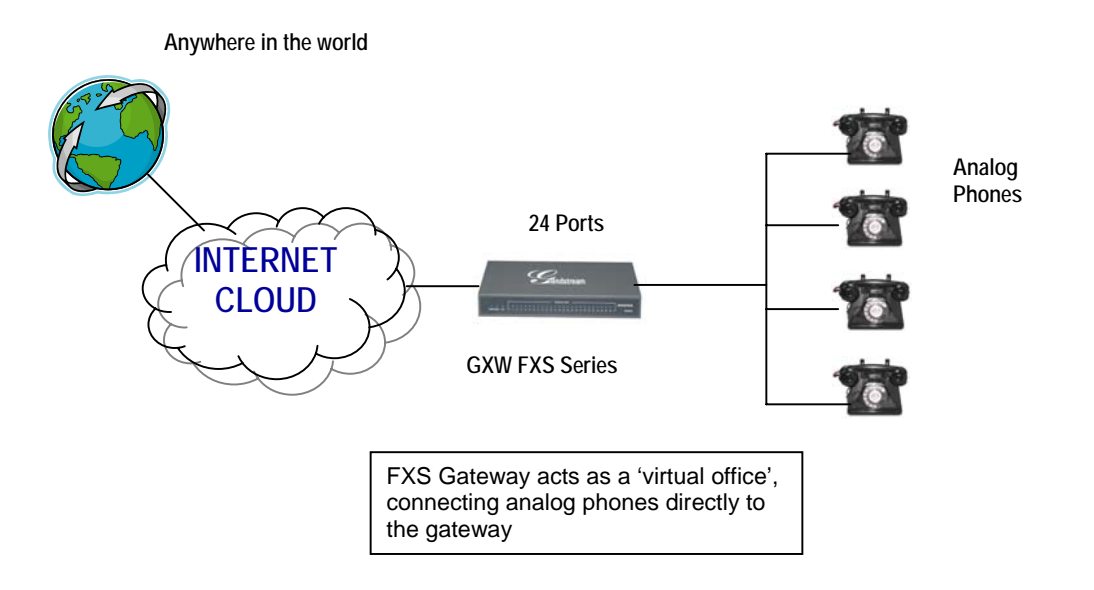

#### **APPLICATION TWO: GXW4024 & GXW410X SCENARIO / TOLL- FREE CALLING BETWEEN LOCATIONS**

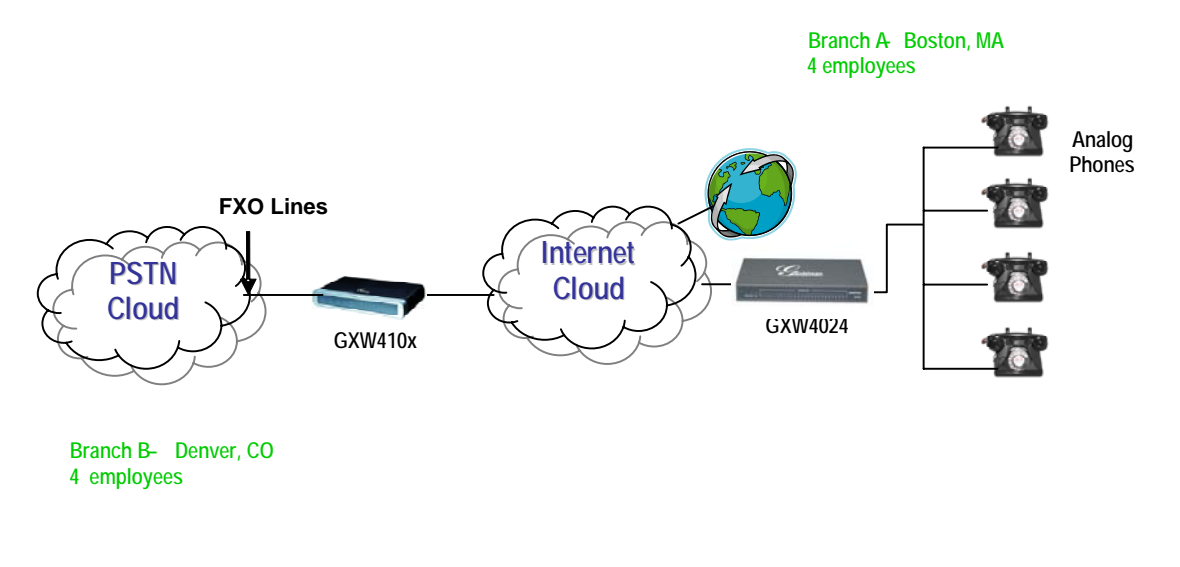

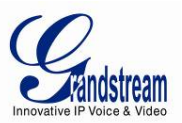

# **GXW4024 FEATURES**

The GXW4024 is a next generation IP voice gateway that is interoperable and compatible with leading IP-PBXs, soft-switches and SIP platforms. The GXW4024 gateway is auto-configurable, remotely manageable and scalable, offering superb voice quality, traditional telephony functionality, easy deployment and 24 FXS ports respectively. GXW4024 features flexible dialing plans and integrated call routing to support pure IP network calls.

# **SOFTWARE FEATURES OVERVIEW**

- 24 FXS ports
- One RJ-45 10/100MB auto-sensing Ethernet port
- Multiple SIP accounts & profiles (24 accounts / choice of 2 profiles per account)
- Supports Voice Codecs: G711(a/µ and Annex I & II), G723.1, G726 (ADPCM with 16/24/32/40 kbit/s bit rate), G729 A/B/E, iLBC
- T.38 Fax
- Comprehensive Dial Plan support for Outgoing calls.
- G.168 Echo Cancellation
- Voice Activation Detection (VAD), Comfort Noise Generation (CNG), and Packet Loss Concealment (PLC)
- Supports PSTN/PBX analog telephone sets or analog trunks
- 50 Pin Telco connector for easy Chassis or Rack connection

# **Telephone Interfaces** RJ-11, 24 FXS SIP accounts & choice of 2 profiles **Network Interface** One 10M/100 Mbps LAN, RJ-45 **LED Indicators** Power and Line LEDs **Voice over Packet Capabilities**  Voice Activity Detection (VAD) with CNG (comfort noise generation) and PLC (packet loss concealment), AEC with NLP Packetized Voice Protocol Unit (supports RTP/RTCP) G.168 compliant Echo Cancellation, Adaptive Jitter Buffer, Fax/Modem detection & auto-switch to G.711 **Voice Compression** G.711 + Annex I (PLC), Annex II (VAD/CNG format) encoder and decoder, G.723.1, G.726(ADPCM with 16/24/32/40 bit rates), G.729A/B/E, iLBC G.726 provides proprietary VAD, CNG, and signal power estimation Voice Play Out unit (reordering, fixed and adaptive jitter buffer, clock synchronization), AGC (automatic gain control), Status output, Decoder controlling via voice packet header **DHCP Client Yes. Fax over IP T.38** compliant Group 3 Fax Relay up to 14.4kpbs and auto-switch to G.711 for Fax Pass-through, Fax datapump V.17, V.19, V.27ter, V.29 for T.38 fax relay **QoS Diffserve, ToS, 802.1 P/Q VLAN tagging IP Transport RTP/RTCP**

**TABLE 3: GXW4024 SOFTWARE FEATURES**

Grandstream Networks, Inc. **GXW4024 User Manual** Page 8 of 35

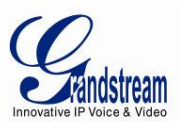

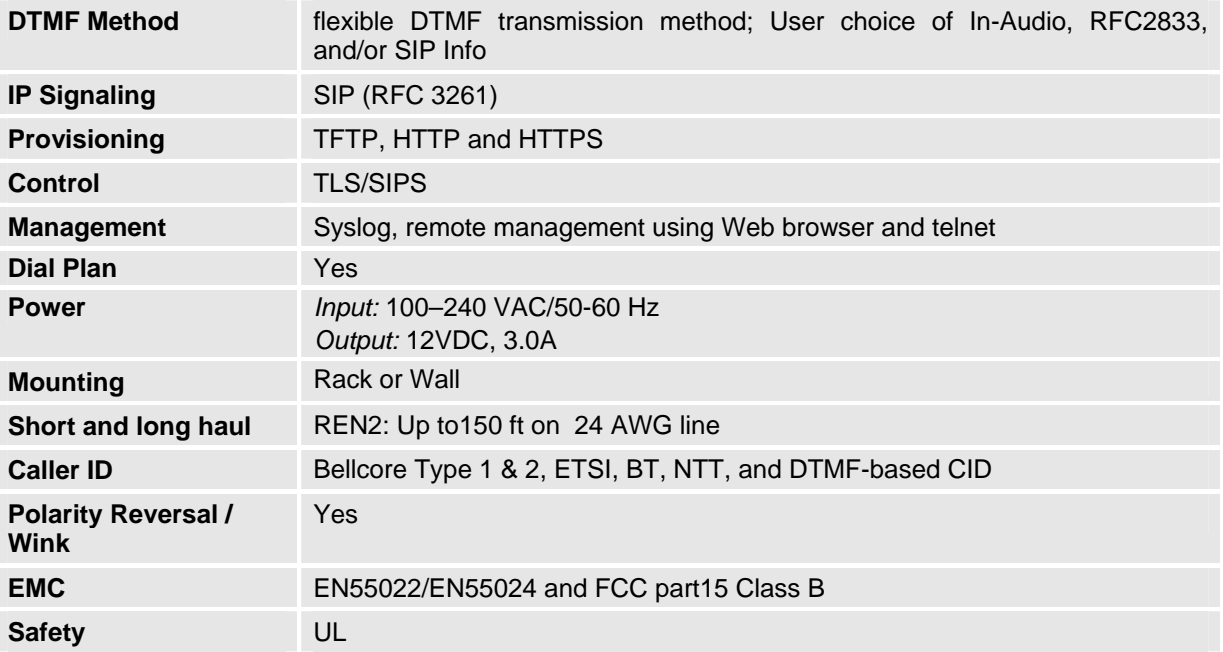

# **HARDWARE SPECIFICATION**

The hardware specifications of the GXW4024 are detailed in Table 4.

#### **TABLE 4: HARDWARE SPECIFICATION OF GXW4024**

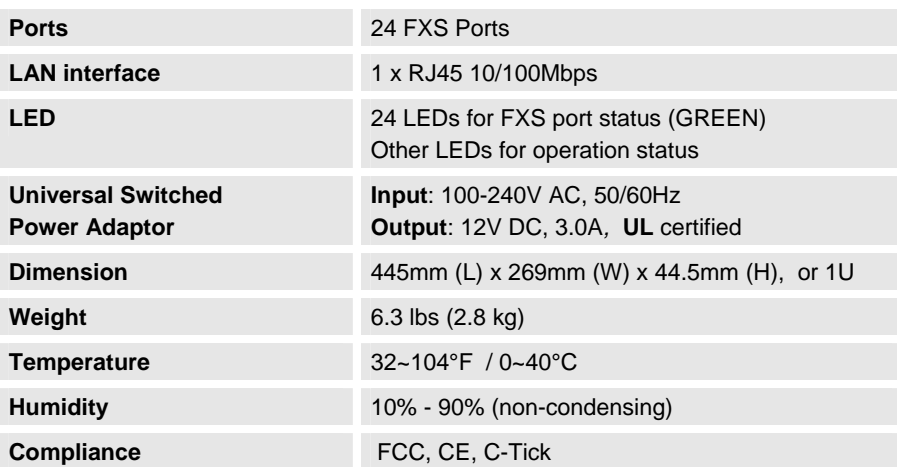

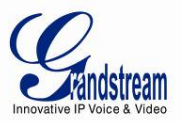

# **BASIC OPERATIONS**

# **UNDERSTANDING GXW VOICE PROMPTS**

GXW4024 has a built-in voice prompt menu for simple device configuration. To enter the voice prompt menu, **Press \*\*\*** on the standard analog phone connected to ANY FXS port.

#### **TABLE 5: DEFINITIONS OF THE GXW VOICE PROMPTS**

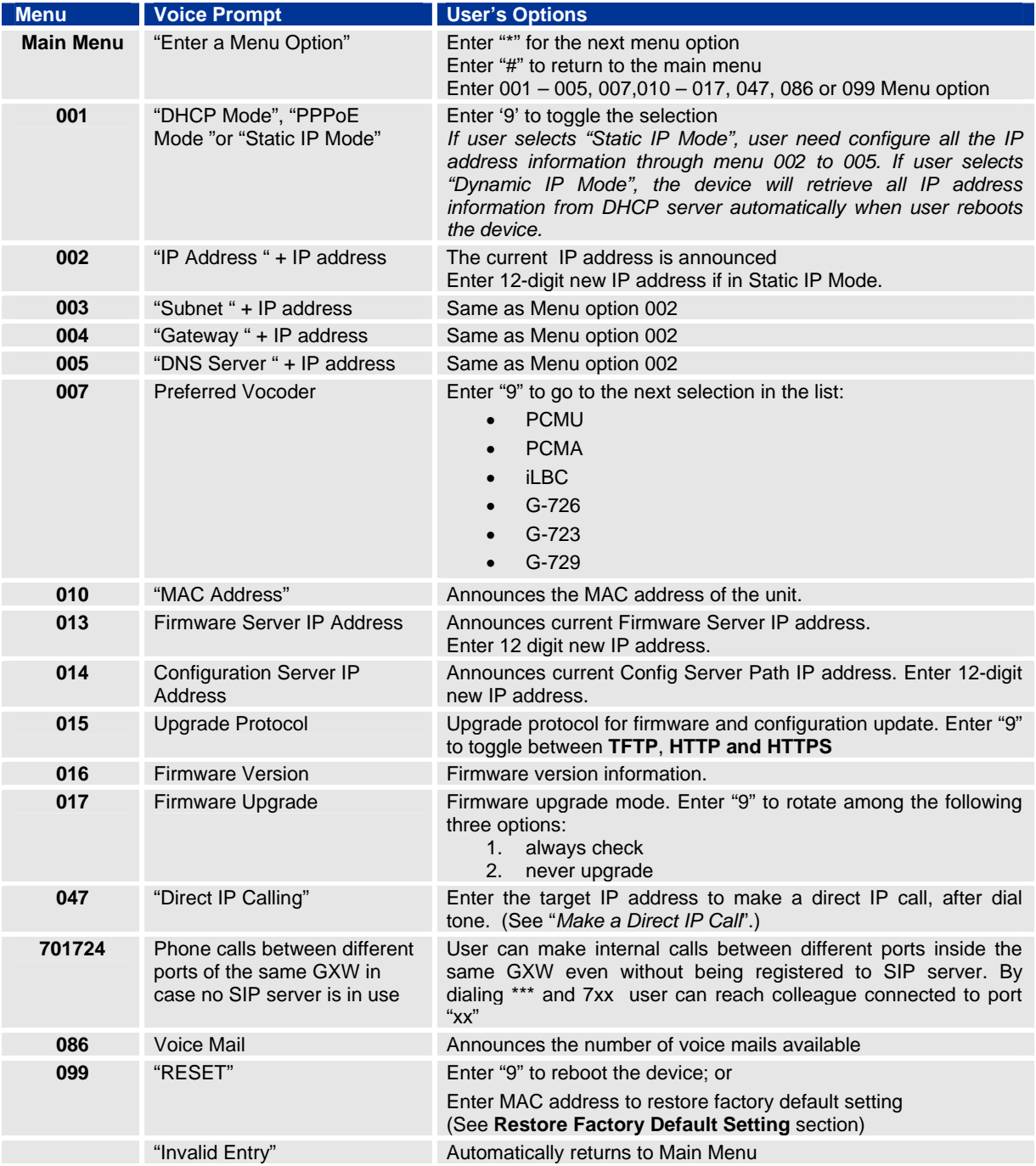

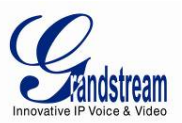

#### **Five Success Tips when using the Voice Prompt**

- 1. "\*" shifts down to the next menu option
- 2. "#" returns to the main menu
- 3. "9" functions as the Change/Enter key in many cases to confirm an option
- 4. All entered digit sequences have known lengths 3 digits for menu option and 12-digits for IP address. For IP address, add **0** before the digits if the digits are less than 3 (i.e. - 192.168.0.26 should be key in like 192168**0000**26. No decimal is needed).
- 5. Key entry can not be deleted but the phone may prompt error once it is detected

# **PLACING A PHONE CALL**

#### PHONE OR EXTENSION NUMBERS

- 1. Dial the number directly and wait for 4 seconds (Default "No Key Entry Timeout"); or
- 2. Dial the number directly and press # (Use # as dial key" must be configured in web configuration); or
- 3. Dial the number directly and if the dialed number matches a dial plan rule, it will be sent out immediately.

#### **Examples:**

- 1. Dial an extension directly on the same proxy, (e.g. 1008), and then press the # or wait for 4 seconds.
- 2. Dial an outside number (e.g. (626) 666-7890), first enter the prefix number (usually 1+ or international code) followed by the phone number. Press # or wait for 4 seconds. Check with your VoIP service provider for further details on prefix numbers.

#### DIRECT IP CALLS

Direct IP calling allows two parties, that is, a FXS Port with an analog phone and another VoIP Device, to talk to each other in an ad hoc fashion without a SIP proxy.

#### **Elements necessary to completing a Direct IP Call:**

- 1. Both GXW4024 and other VoIP Device, have public IP addresses, or
- 2. Both GXW4024 and other VoIP Device are on the same LAN using private IP addresses, or
- 3. Both GXW4024 and other VoIP Device can be connected through a router using public or private IP addresses (with necessary port forwarding or DMZ).

GXW4024 supports two ways to make Direct IP Calling:

#### **Using IVR**

- 1. Pick up the analog phone then access the voice menu prompt by dial "**\*\*\***"
- 2. Dial "**047**" to access the direct IP call menu
- 3. Enter the IP address using format ex. **192\*168\*0\*160** after the dial tone.

#### **Using Star Code**

- 1. Pick up the analog phone then dial "**\*047**"
- 2. Enter the target IP address using same format as above.

Note: **NO** dial tone will be played between step 1 and 2.

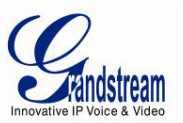

Destination ports can be specified by using "**\***" (encoding for ":") followed by the port number.

#### **Examples:**

- a) If the target IP address is 192.168.0.160, the dialing convention is **\*047 or Voice Prompt with option 47, then 192\*168\*0\*160.**  followed by pressing the "#" key if it is configured as a send key or wait 4 seconds. In this case, the default destination port 5060 is used if no port is specified.
- b) If the target IP address/port is 192.168.1.20:5062, then the dialing convention would be: **\*047 or Voice Prompt with option 47, then 192\*168\*0\*160\*5062** followed by pressing the "#" key if it is configured as a send key or wait for 4 seconds.

**NOTE:** When completing direct IP call, the "**Use Random Port**" should set to "NO". You can not make direct IP calls between FXS1 to FXS2 since they are using same IP.

#### **CALL HOLD**

Place a call on hold by pressing the "flash" button on the analog phone (if the phone has that button). Press the "flash" button again to resume conversation. If no "flash" button is available, use "hook flash" (toggle on-off hook quickly). You may drop a call using hook flash.

#### **CALL WAITING**

Call waiting tone (2 short beeps) indicates an incoming call, if the call waiting feature is enabled. Toggle between incoming call and current call by pressing the "flash" button. First call is placed on hold. Press the "flash" button to toggle between two active calls.

#### **CALL TRANSFER**

#### **Blind Transfer**

Assume that call Caller A and B are in conversation. A wants to *Blind Transfer* B to C:

- 1. Caller A presses **FLASH** on the analog phone to hear the dial tone.
- 2. Caller A dials **\*87** then dials caller C's number, and then # (or wait for 4 seconds)
- 3. Caller A will hear the confirm tone. Then, A can hang up.

**NOTE:** "*Enable Call Feature*" must be set to "Yes" in web configuration page.

Caller A can place a call on hold and wait for one of three situations:

- 1. A quick confirmation tone (similar to call waiting tone) followed by a dial tone. This indicates that the transfer is successful (transferee has received a 200 OK from transfer target). At this point, Caller A can either hang up or make another call.
- 2. A quick busy tone followed by a restored call (on supported platforms only). This means that the transferee has received a 4xx response for the INVITE and we will try to recover the call. The busy tone is just to indicate to the transferor that the transfer has failed.
- 3. Continuous busy tone. The phone has timed out.

**NOTE:** Continuous busy tone does not indicate the transfer has been successful, nor does it indicate the transfer has failed. It often means there was a failure to receive second NOTIFY – check firmware for most recent release.

#### **Attended Transfer**

Assume that Caller A and B are in conversation. Caller A wants to *Attend Transfer* B to C:

1. Caller A presses **FLASH** on the analog phone for dial tone.

Grandstream Networks, Inc. **GXW4024 User Manual** Page 12 of 35

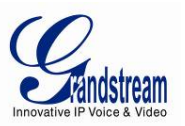

- 2. Caller A then dials Caller C's number followed by **#** (or wait for 4 seconds).
- 3. If Caller C answers the call, Caller A and Caller C are in conversation. Then A can hang up to complete transfer.
- 4. If Caller C does not answer the call, Caller A can press "flash" to resume call with Caller B.

**NOTE:** When Attended Transfer fails and A hangs up, the GXW4024 will ring back user A to remind A that B is still on the call. A can pick up the phone to resume conversation with B.

# **3-WAY CONFERENCING**

The GXW4024 supports Bellcore style 3-way Conference.

#### **Instructions for 3-way conference:**

Assuming that call party A and B are in conversation. A (GXW4024) wants to bring C in a conference:

- 1. A presses FLASH (on the analog phone, or Hook Flash for old model phones) to get a dial tone.
- 2. A dials C's number then # (or wait for 4 seconds).
- 3. If C answers the call, then A presses FLASH to bring B, C in the conference.
- 4. If C does not answer the call, A can press FLASH back to talk to B.
- 5. If A presses FLASH during conference, C will be dropped out.
- 6. If A hangs up, the conference will be terminated for all three parties when configuration "Transfer on Conference Hangup" is set to "No". If the configuration is set to "Yes", A will transfer B to C so that B and C can continue the conversation.

#### **HUNTING GROUP**

This feature allows the user to setup a single SIP account on the gateway and have the ability to use all FXS ports to make/receive calls. Using this feature, all ports active in same hunt group will have the same phone number and incoming calls will be distributed in a round robin manner among the ports active in that hunt group. The number of hunting groups is limited by the number of ports each GXW model has i.e. each port can be its own hunt group. The most practical and efficient way to use hunt groups is to assign 2 or 3 ports to separate hunt groups.

One additional and popular way to use the Hunting Group feature is called "*multiplexed analog lines*". In this configuration, a legacy PBX system with 8 FXO trunks can be connected to 8 GXW 4024 ports configured as a hunt group. The GXW can be registered to a SIP server provider using only one phone number. If the SIP service provider allows multiple calls to the same number, the GXW will allow 24 concurrent calls to the same SIP number. All office members can be reached remotely using the same phone number in round robin fashion.

Example Configuration of a typical Hunting Group:

- 1. Configure the SIP account from VoIP Service Provider on **FXS port 1** under **FXS Ports** webpage.
- 2. Select **Active** under the **Hunting Group** drop box for FXS port 1.
- 3. For the remaining ports (say 2, 3 and 4) select **1** for **Hunting Group**. Ports 2, 3 and 4 are now active members of the hunting group associated with port 1.

This configuration will route all calls directed to FXS port 1 to ports 2, 3 and/or 4 in round robin fashion respectively *if* port 1 is busy or times out. You can configure the ring timeout on the **Profile** page.

Example configuration of a multiple hunt group:

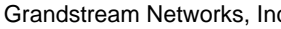

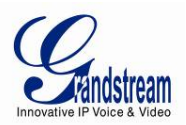

FXS Port #1: SIP UserID and Authenticate ID entered, Hunting group set to "**Active**" FXS Port #2: SIP UserID and Authenticate ID left blank, Hunting Group set to "**1**" FXS Port #3: SIP UserID and Authenticate ID left blank, Hunting Group set to "**1**" FXS Port #4: SIP UserID and Authenticate ID entered, Hunting group set to "**Active**" FXS Port #5: SIP UserID and Authenticate ID left blank, Hunting Group set to "**4**" FXS Port #6: SIP UserID and Authenticate ID left blank, Hunting Group set to "**4**" FXS Port #7: SIP UserID and Authenticate ID entered, Hunting group set to "**Active**" FXS Port #8: SIP UserID and Authenticate ID left blank, Hunting Group set to "**7**" Hunt Group 1 contains ports 1, 2, 3. Hunt Group 4 contains ports 4, 5, 6. Hunt Group 7 contains ports 7, 8.

Please be aware, the choice of 1 for ports 2 and 3, the choice of 4 for ports 5 and 6, the choice 7 for port 8 is required to indicate that the SIP account tied to port marked as **"Active"** will be used for all members of the same Hunting group. Needless to say, those members of the same Hunting group may not be sequential ports. In following example ports 3, 5 and 7 tied to SIP Account configured in Port #1 marked as **"Active"**, and ports 4,6,8 tied to SIP Account configured in Port #2 marked as **"Active"** as well.

Example of non-sequential configuration of a multiple hunt group:

FXS Port #1: SIP UserID and Authenticate ID entered, Hunting group set to "**Active**" FXS Port #2: SIP UserID and Authenticate ID entered, Hunting Group set to "**Active**" FXS Port #3: SIP UserID and Authenticate ID left blank, Hunting Group set to "**1**" FXS Port #4: SIP UserID and Authenticate ID left blank, Hunting group set to "**2**" FXS Port #5: SIP UserID and Authenticate ID left blank, Hunting Group set to "**1**" FXS Port #6: SIP UserID and Authenticate ID left blank, Hunting Group set to "**2**" FXS Port #7: SIP UserID and Authenticate ID left blank, Hunting group set to "**1**" FXS Port #8: SIP UserID and Authenticate ID left blank, Hunting Group set to "**2**"

**NOTE:** A single call directed to the SIP account will NOT result in all ports ringing at the same time. They will ring in the hunting group only. This feature is applicable to incoming calls only.

#### **INTER-PORT CALLING**

In some cases user may want to make phone calls between GXW ports when GXW is placed as stand along unit and is used without any SIP server. This feature will also be useful when GXW is configured in Hunting Groups mode and registered to SIP server only with one master number. In such cases users still will be able to make inter-port calls by using IVR feature. For example, user, connected to port number 1 can reach user connected to port number 3 by dialing \*\*\* and 703. Number 7 indicated using inter-port calling feature, digit 03 indicates port number which should be reached. At the same manner user connected to port 4 can reach user connected to port 18 by dialing \*\*\* and 718.

# **SENDING AND RECEIVING FAX**

GXW4024 supports fax in two modes: 1) T.38 (Fax over IP) and 2) Fax Pass through. T.38 is the preferred method because it is more reliable and works well in most network conditions. If the service provider supports T.38, please use this method by selecting T.38 as fax mode (default). If the service provider does not support T.38, pass-through mode may be used. If you have problems with sending or receiving Fax, toggle the Fax Tone Detection Mode setting.

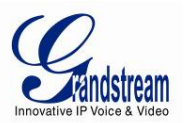

# **SUPPORT RADIUS PROTOCOL**

GXW40xx supports RADIUS for authentication, authorization and billing purposes. Primary and secondary RADIUS server configurations are available to provide redundancy to this feature. In case Primary Radius server becomes unusable, RADIUS requests will be automatically sent to the secondary server. When at least one RADUIS server was configured, the device will allow users to make phone calls only after authorization from RADIUS server has been received. CDR (Call Detail Record) is also sent to the RADIUS server for billing purposes. RAIDUS server can send requests to terminate calls when run out of pre-paid credit.

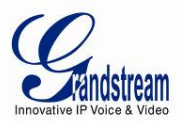

# **CALL FEATURES**

The GXW4024 supports the traditional telephony features available in a PBX as well as additional advanced telephony features.

**TABLE 6: CALL FEATURES TABLE (STAR CODE)** 

| <b>Key</b>        | <b>Call Features</b>                                                                                                    |
|-------------------|----------------------------------------------------------------------------------------------------|
| $*30$             | <b>Block CallerID</b> (for all-config change)                                                                                                    |
| $*31$             | Send CallerID (for all-config change)                                                                                                    |
| *67               | <b>Block CallerID</b> (per call)                                                                                                    |
| *82               | Send CallerID (per call)                                                                                                    |
| $*47$             | Direct IP Calling. Dial "*47" + "IP address". No dial tone will be played in the middle. Detail see<br>Direct IP Calling section on page 12.                       |
| $*50$             | Disable Call Waiting (for all-config change)                                                                                                    |
| $*51$             | <b>Enable Call Waiting (for all-config change)</b>                                                                                                    |
| $*69$             | <b>Call Return Service:</b> Dial *69 and the phone will dial the last incoming phone number received.                                                              |
| $*70$             | Disable Call Waiting (Per Call)                                                                                                    |
| $*71$             | <b>Enable Call Waiting (Per Call)</b>                                                                                                    |
| $*72$             | Unconditional Call Forward: Dial "*72" and then the forwarding number followed by "#". Wait<br>for dial tone and hang up. (dial tone indicates successful forward) |
| $*73$             | Cancel Unconditional Call Forward: Dial "*73" and wait for dial tone, then hang up.                                                                                |
| $*74$             | Enable Paging Call: Dial "*74" and then the destination phone number you want to activate in<br>Paging mode.                                                       |
| $*78$             | Enable Do Not Disturb (DND): When enabled all incoming calls will be rejected.                                                                                     |
| *79               | Disable Do Not Disturb (DND): When disabled, incoming calls will be accepted.                                                                                      |
| *87               | <b>Blind Transfer</b>                                                                                                    |
| *90               | Busy Call Forward: Dial "*90" and then the forwarding number followed by "#". Wait for dial tone<br>then hang up.                                                  |
| $*91$             | Cancel Busy Call Forward: dial "*91". Wait for dial tone. Hang up.                                                                                                 |
| *92               | Delayed Call Forward: Dial "*92" and then the forwarding number followed by "#". Wait for dial<br>tone then hang up.                                               |
| *93               | Cancel Delayed Call Forward: Dial "*93" for a dial tone, then hang up.                                                                                             |
| <b>Flash/Hook</b> | If user hears call waiting beep, flash/hook will switch to the new incoming call. Also used to switch<br>to a new channel for a new call.                          |
| #                 | Pressing pound sign will serve as Re-Dial key.                                                                                                    |

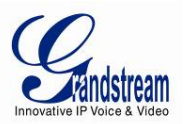

# **CONFIGURATION GUIDE**

# **CONFIGURING GXW4024 VIA VOICE PROMPT**

#### **MODE**

Select voice menu option 001 to enable GXW4024 to use DHCP.

#### **STATIC IP MODE**

Select voice menu option 001 to enable GXW4024 to use STATIC IP mode, then use option 002, 003, 004, 005 to set up IP address, Subnet Mask, Gateway and DNS server respectively.

#### **FIRMWARE SERVER IP ADDRESS**

Select voice menu option 013 to configure the IP address of the firmware server.

#### **CONFIGURATION SERVER IP ADDRESS**

Select voice menu option 014 to configure the IP address of the configuration server.

#### **UPGRADE PROTOCOL**

Select voice menu option 015 to choose firmware and configuration upgrade protocol. User can choose between TFTP and HTTP.

#### **FIRMWARE UPGRADE MODE**

Select voice menu option 017 to choose firmware upgrade mode between the following two options: 1) always check and 2) never upgrade

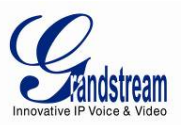

# **CONFIGURING GXW4024 WITH WEB BROWSER**

GXW4024 has an embedded Web server that will respond to HTTP GET/POST requests. It also has embedded HTML pages that allow users to configure the GXW4024 through a Web browser such as Microsoft's IE and AOL's Netscape. There are six (6) screenshots that the end user should become familiar with during the configuration process. Download these pages now http://www.grandstream.com/user\_manuals/GUI/GUI\_GXW40xx.rar and review the term definitions found in Tables 7 – 11.

#### **ACCESS THE WEB CONFIGURATION MENU**

The GXW4024 HTML configuration menu can be accessed via LAN port:

- 1. Assuming the network having DHCP server and the GXW4024 get IP via DHCP.
- 2. Connect an analogue phone to ANY FXS port, using IVR (Press \*\*\* then 002) to get the IP address of the box, then type the IP into Browser to access the box.
- 3. Access the GXW4024 Web Configuration page via the following URL: http://GXW4024 -IP-Address (the GXW4024 IP-Address is the IP address obtained from IVR).

**NOTE:** If using a web browser to enter the configuration page, strip the leading "0"s (i.e. if the IP address is: 192.168.001.014, please type in: 192.168.1.14).

Once the HTTP request is entered and sent from a Web browser, the user will see a log in screen. There are two default passwords for the login page:

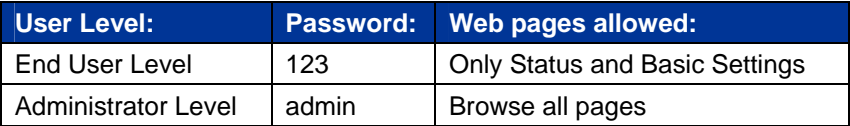

Only an administrator can access the "*ADVANCED SETTINGS*" configuration page.

- 1. There are six different tabs (Status, Basic Settings, Advanced Settings, Profile 1, Profile 2 and FXS Ports) on the top of the screen (after login). To open each page, click on the tab.
- 2. Click on Profile 1 to enter your SIP Server/ SIP Proxy/Registrar information. Enter the IP Address (or FQDN) of the Server under: **SIP Server** and/or **Outbound Proxy**.
- 3. Click on **FXS ports** to enter the extensions or account information. You will need to fill in the following information for each extension. Once the extensions are configured, you are finished.

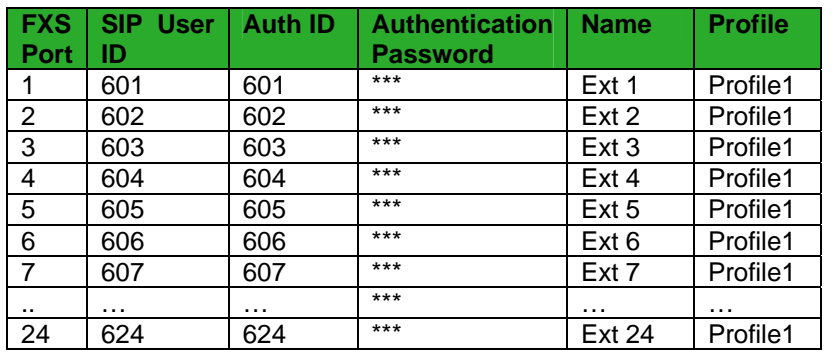

- 4. Click **Update** after changing any settings and then **Reboot** to confirm changes.
- 5. After reboot, check the Status Page to confirm the extensions are successfully registered. You can now use your standard phones connected to ports FXS1 to FXS24 to make calls.

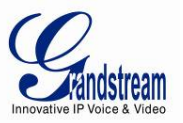

#### **IMPORTANT SETTINGS**

The end-user must configure the following settings according to the local environment. **NOTE:** Most settings on the web configuration pages are set to the default values.

#### **NAT Settings**

If you plan to keep the gateway within a *private network* behind a firewall, we recommend using a STUN Server. The following three (3) settings are useful in the STUN Server scenario:

- 1. **STUN Server** (under Advanced Settings webpage) Enter a STUN Server URI that you may have, or look up a free public STUN Server on the internet and enter it on this field. If using public IP, keep this field blank.
- 2. **Use Random Ports** (under Advanced Settings webpage) It really depends on your network settings whether to set this parameter to Yes or No. Generally if you have multiple VoIP devices under the same network, it should be set to Yes. If using a Public IP address, set this parameter to No.
- 3. **NAT Traversal** (under the Profile web pages) Set this to Yes when gateway is behind firewall on a private network.

#### **DTMF Methods**

DTMF Settings are in Profile pages.

- DTMF in-audio
- DTMF via RTP (RFC2833)
- DTMF via SIP INFO

Enable one or more DTMF methods based on your PBX system.

#### **Preferred VOCODER (Codec)**

The GXW4024 supports a broad range of voice codecs. Under Profile web pages, choose your preferred order of different codecs:

- PCMU/A (or G711u/a)
- G729 A/B/E
- G723
- G726 (16/24/32/40)
- iLBC

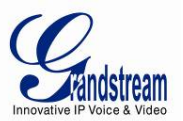

#### **DEFINITIONS**

This section will describe the options in the Web configuration user interface. As mentioned, a user can log in as an administrator or end-user.

Functions available for the end-user are:

- **STATUS:** Displays the network status, account status, software version and MAC-address of the phone
- **BASIC SETTINGS:** Basic preferences such as date and time settings, multi-purpose keys and LCD settings can be set here.

Additional functions available to administrators are:

- **ADVANCED SETTINGS:** To set advanced network settings, codec settings and XML configuration settings.
- **PROFILE X:** To configure each of the SIP accounts.
- **FXS PORTS:** To configure each of the FXS ports and Hunting Groups etc.

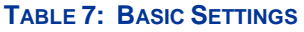

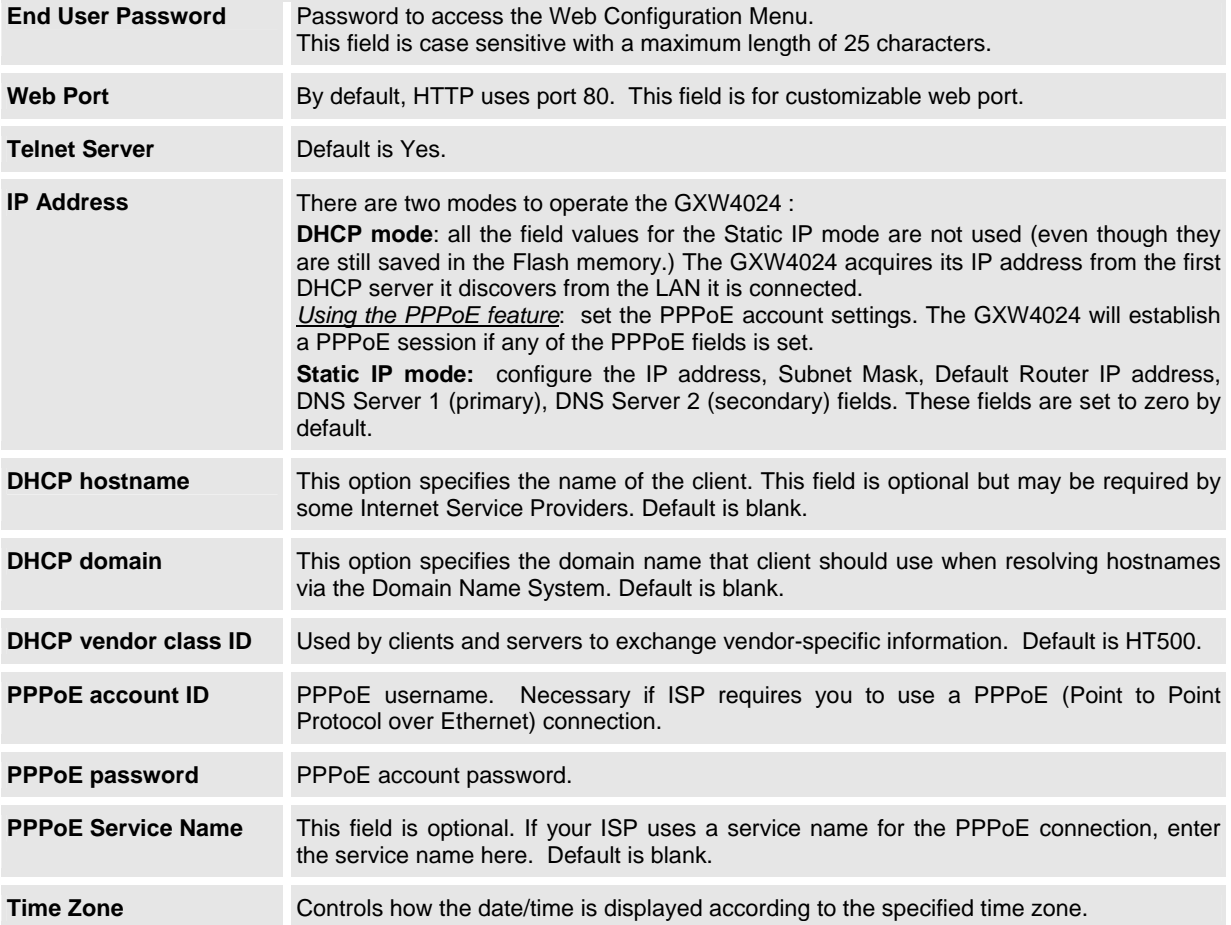

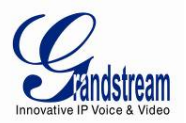

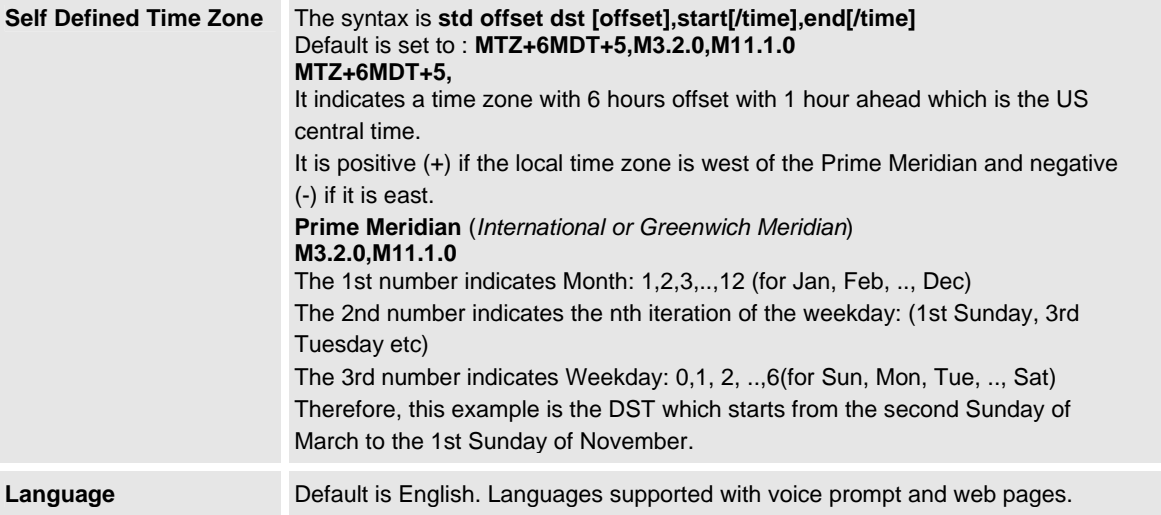

In addition to the Basic Settings page, end users also has access to the Device Status page.

#### **TABLE 8: STATUS PAGE**

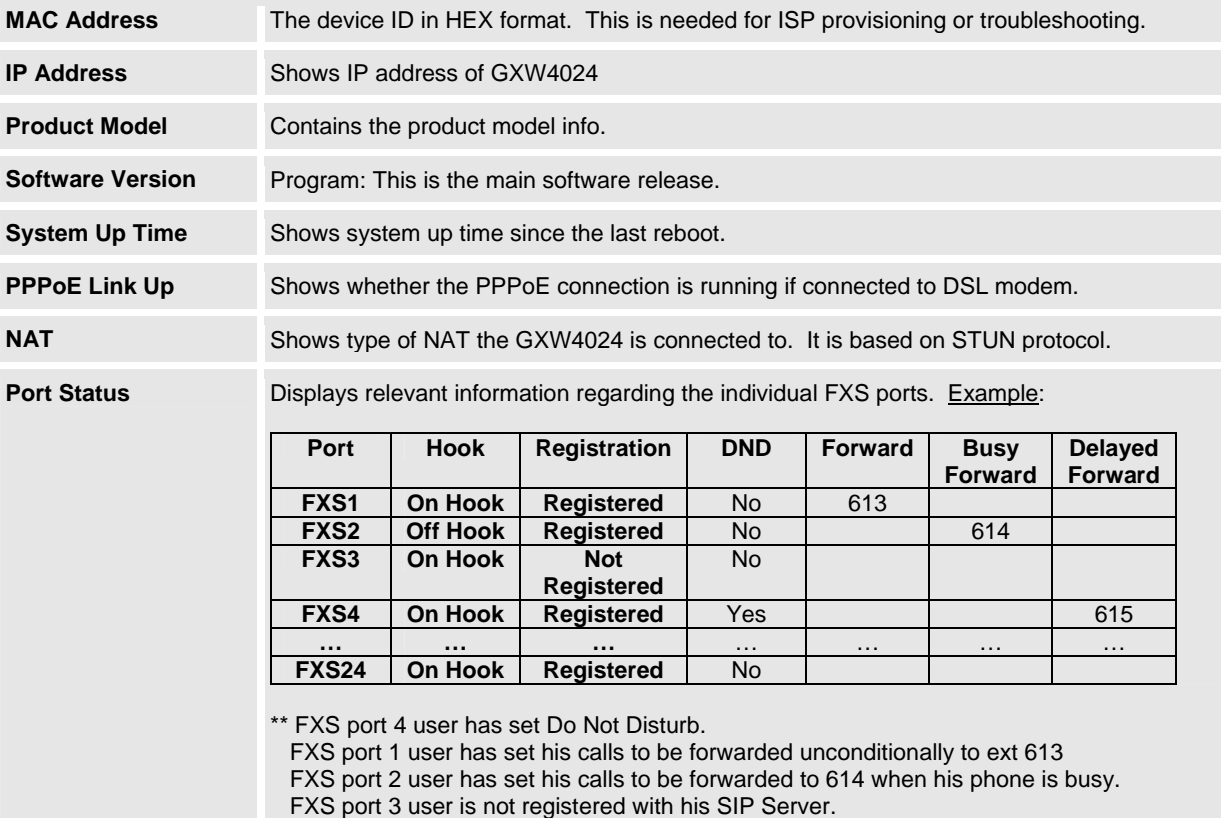

Advanced User configuration includes not only the end user configuration, but also advanced configurations such as: SIP configuration, Codec selection, NAT Traversal Setting and other miscellaneous configuration.

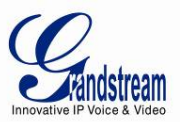

# **Table 9: ADVANCED SETTINGS**

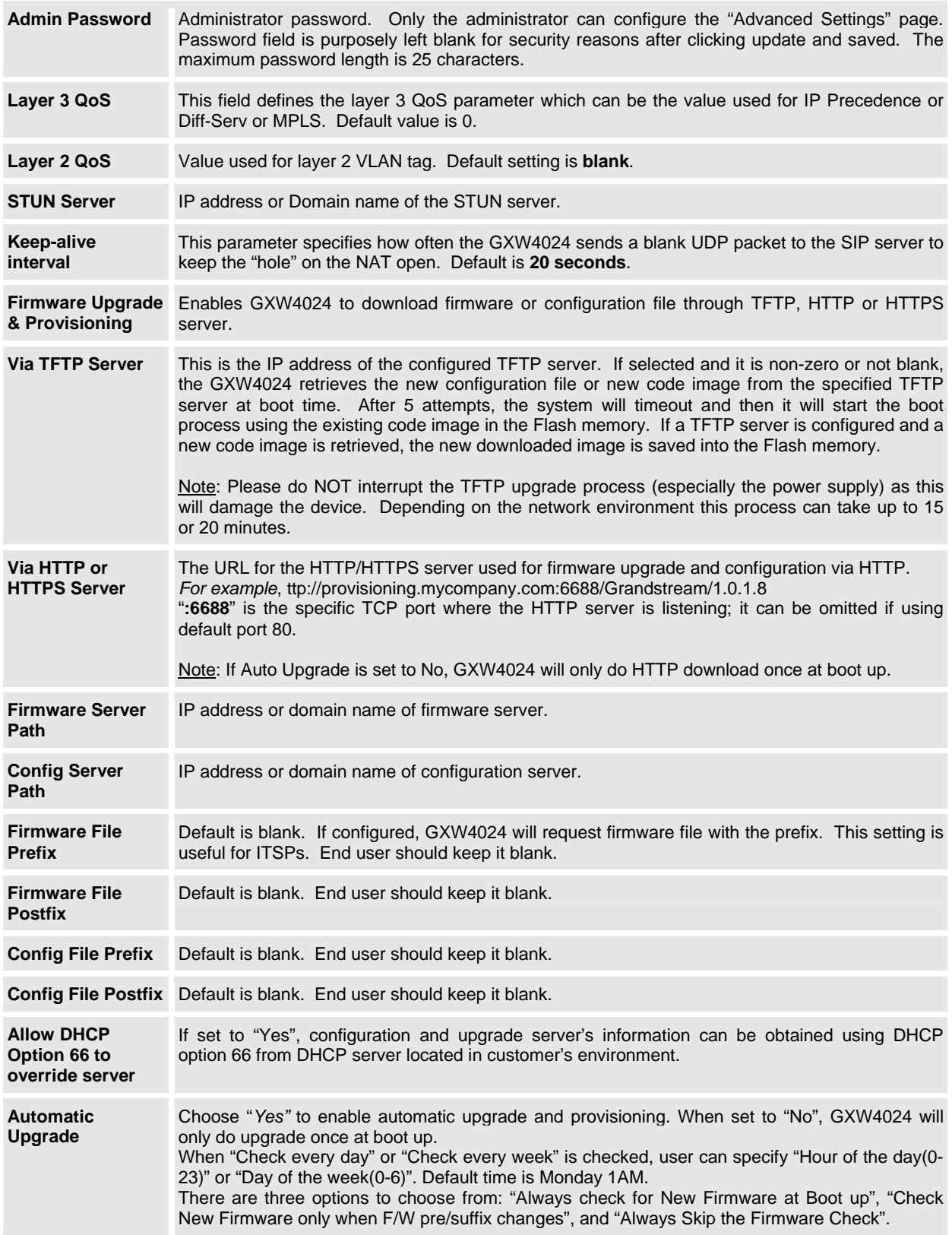

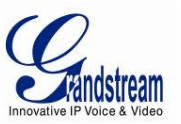

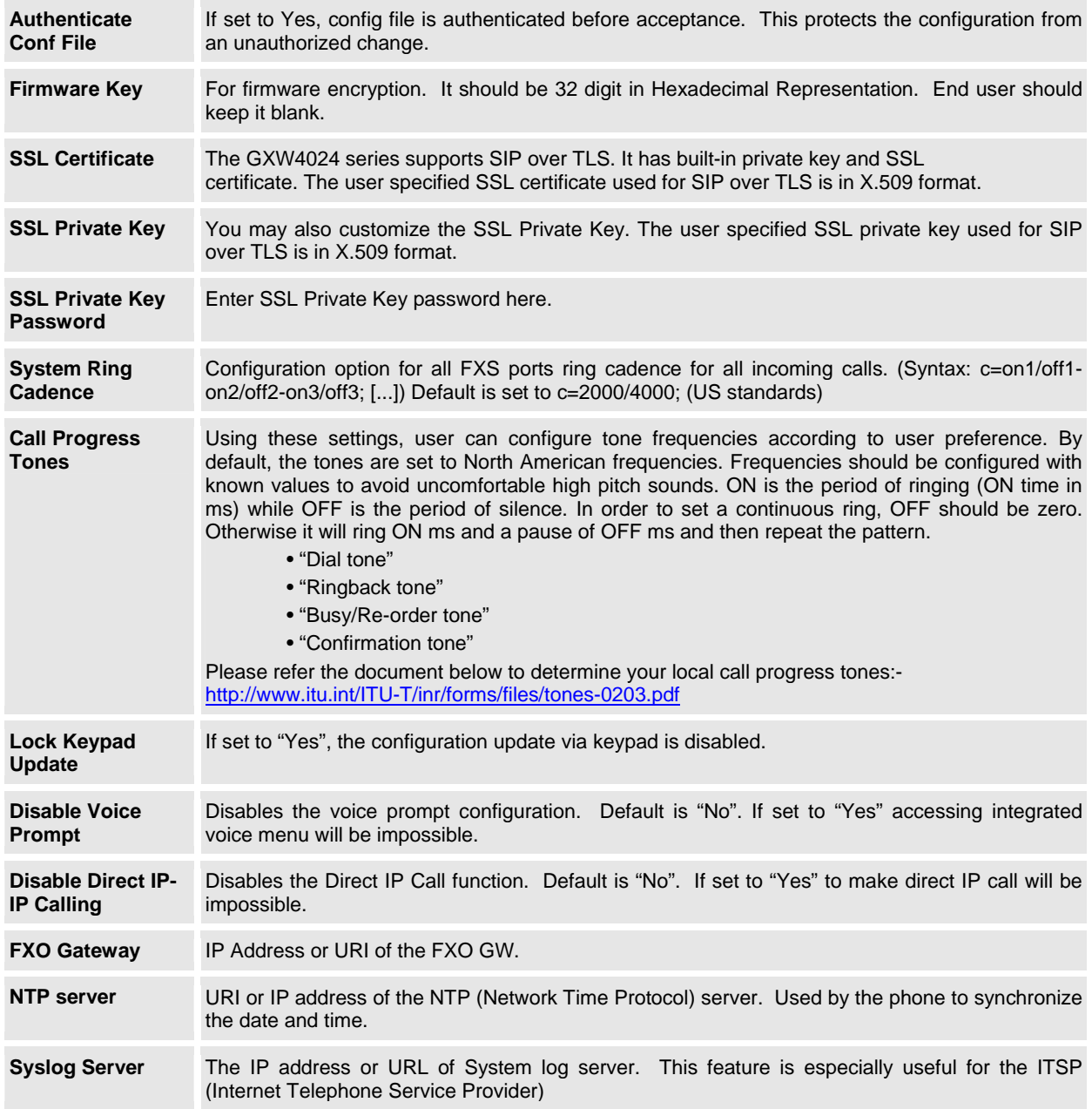

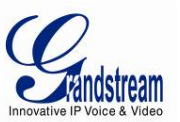

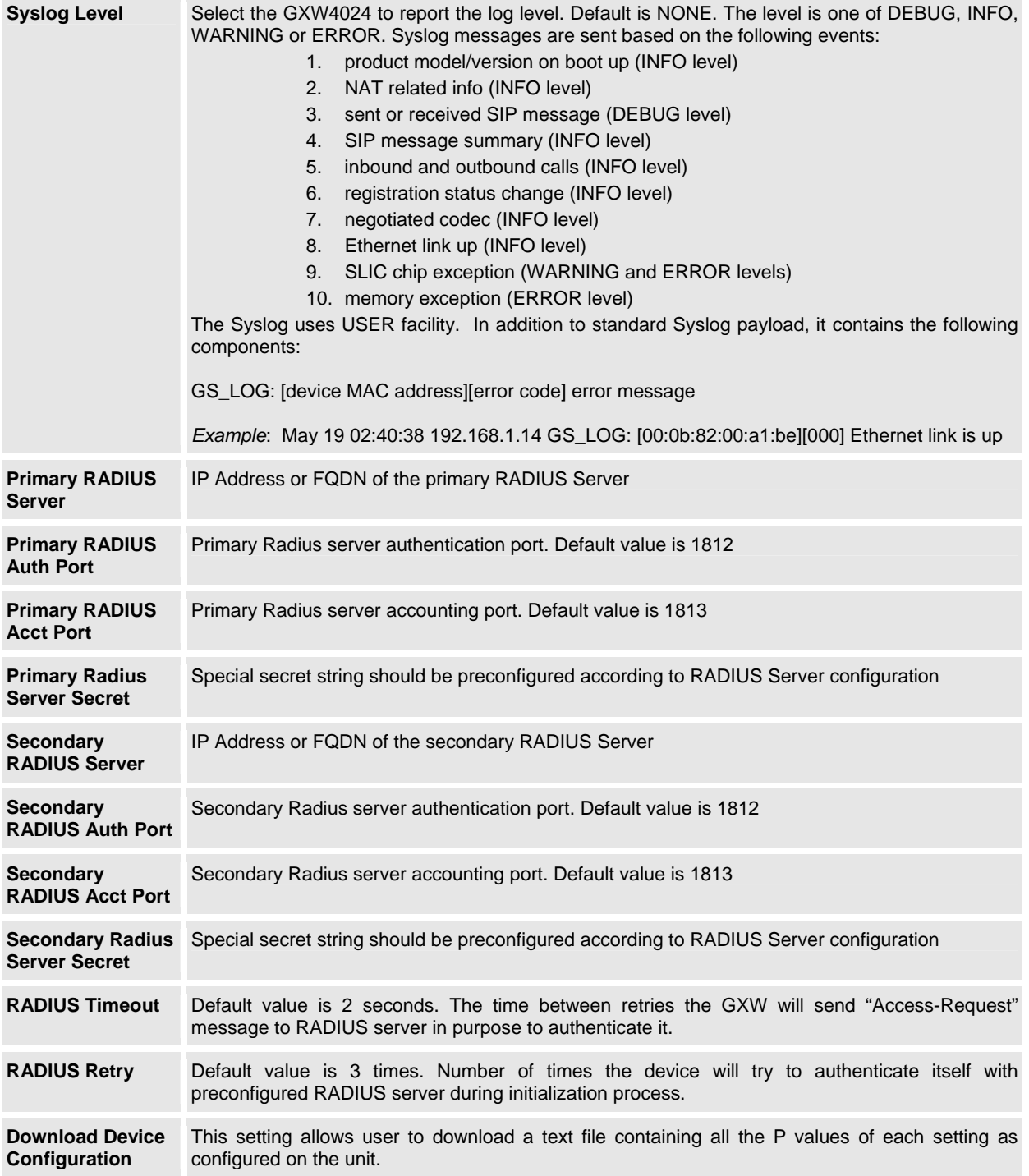

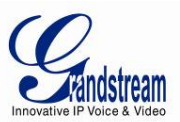

# **TABLE 10: FXS PORTS SETTINGS**

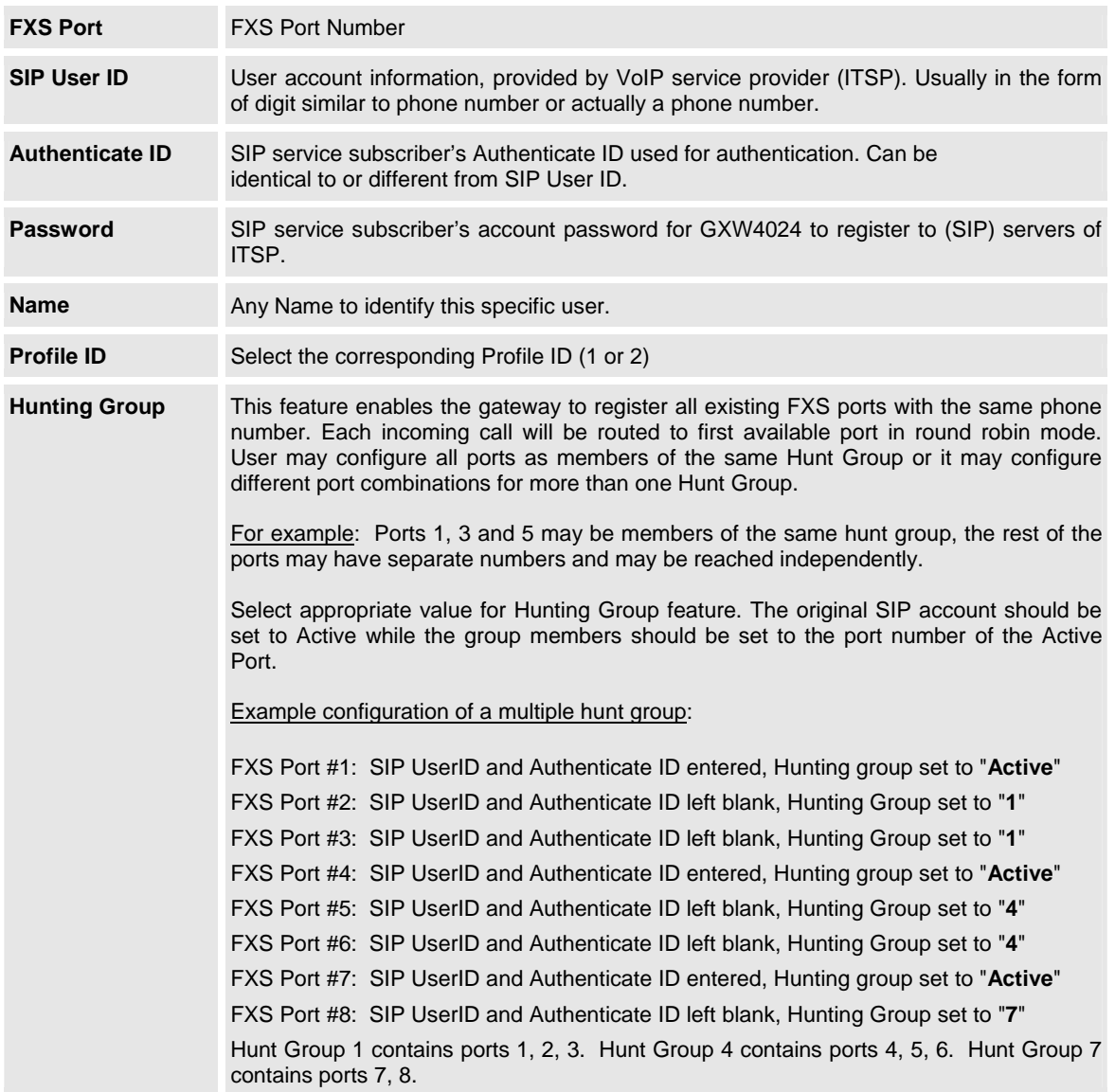

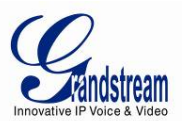

# **TABLE 11: PROFILE SETTINGS**

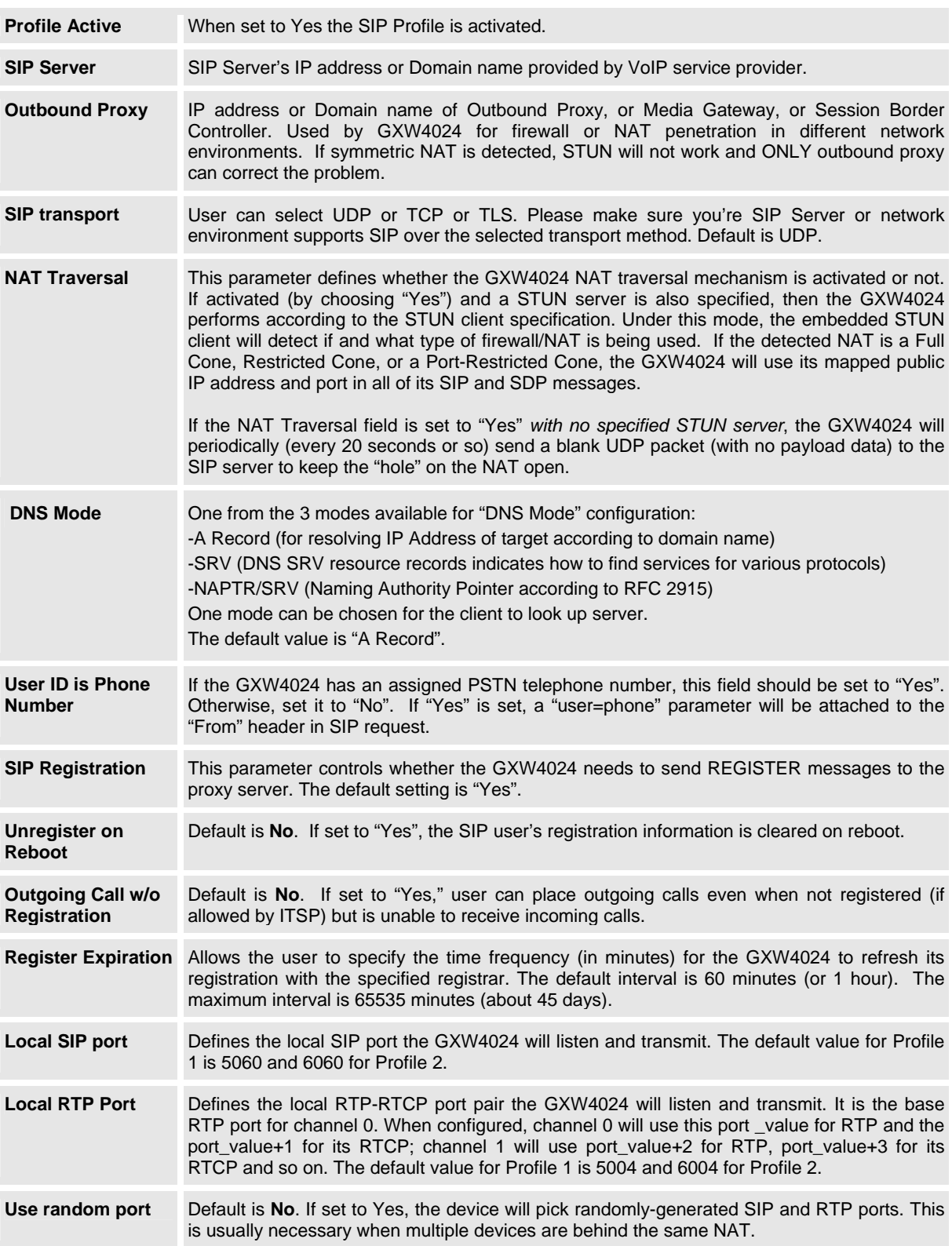

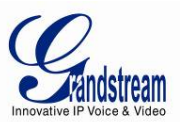

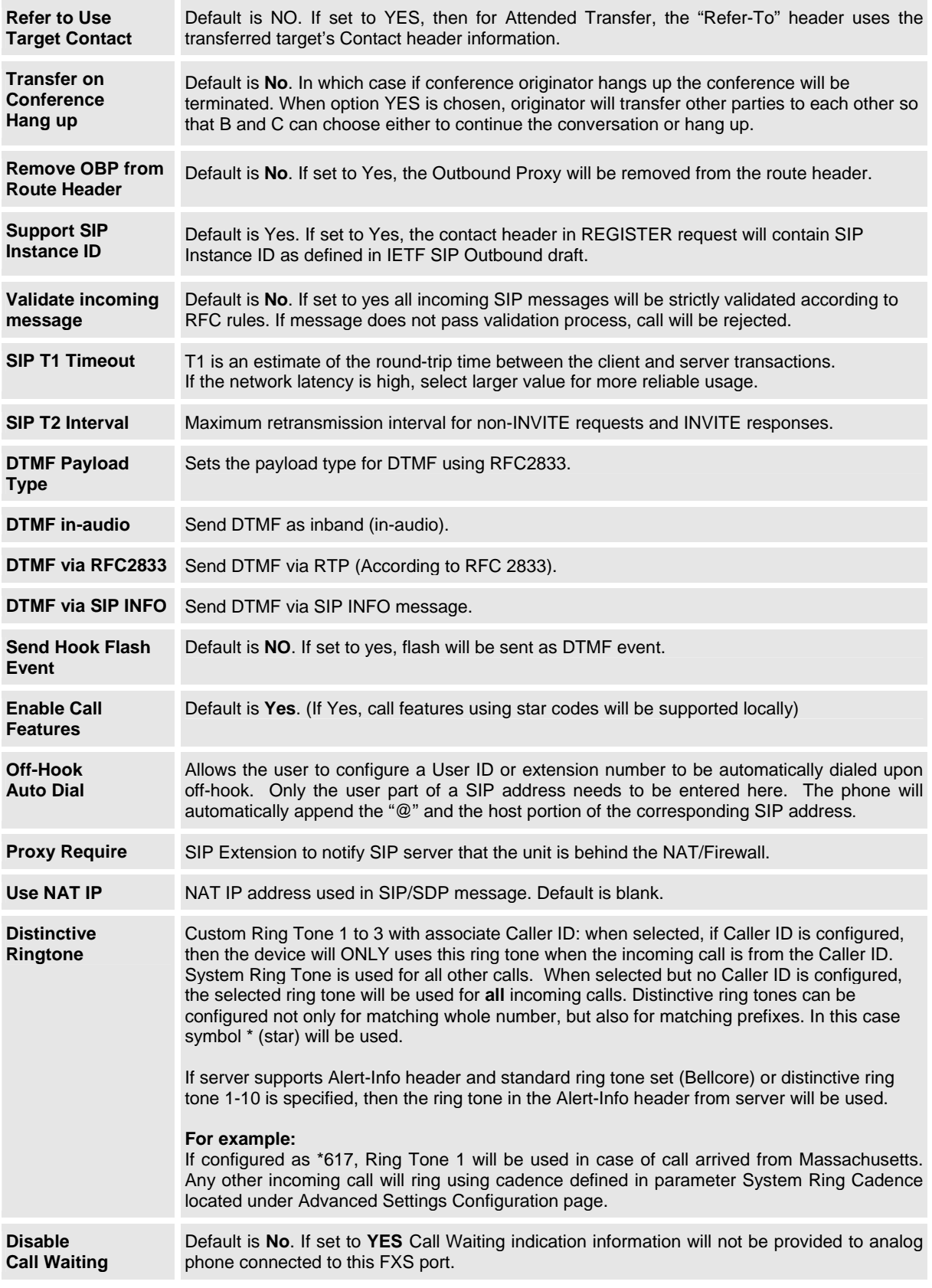

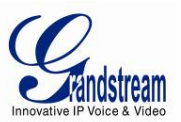

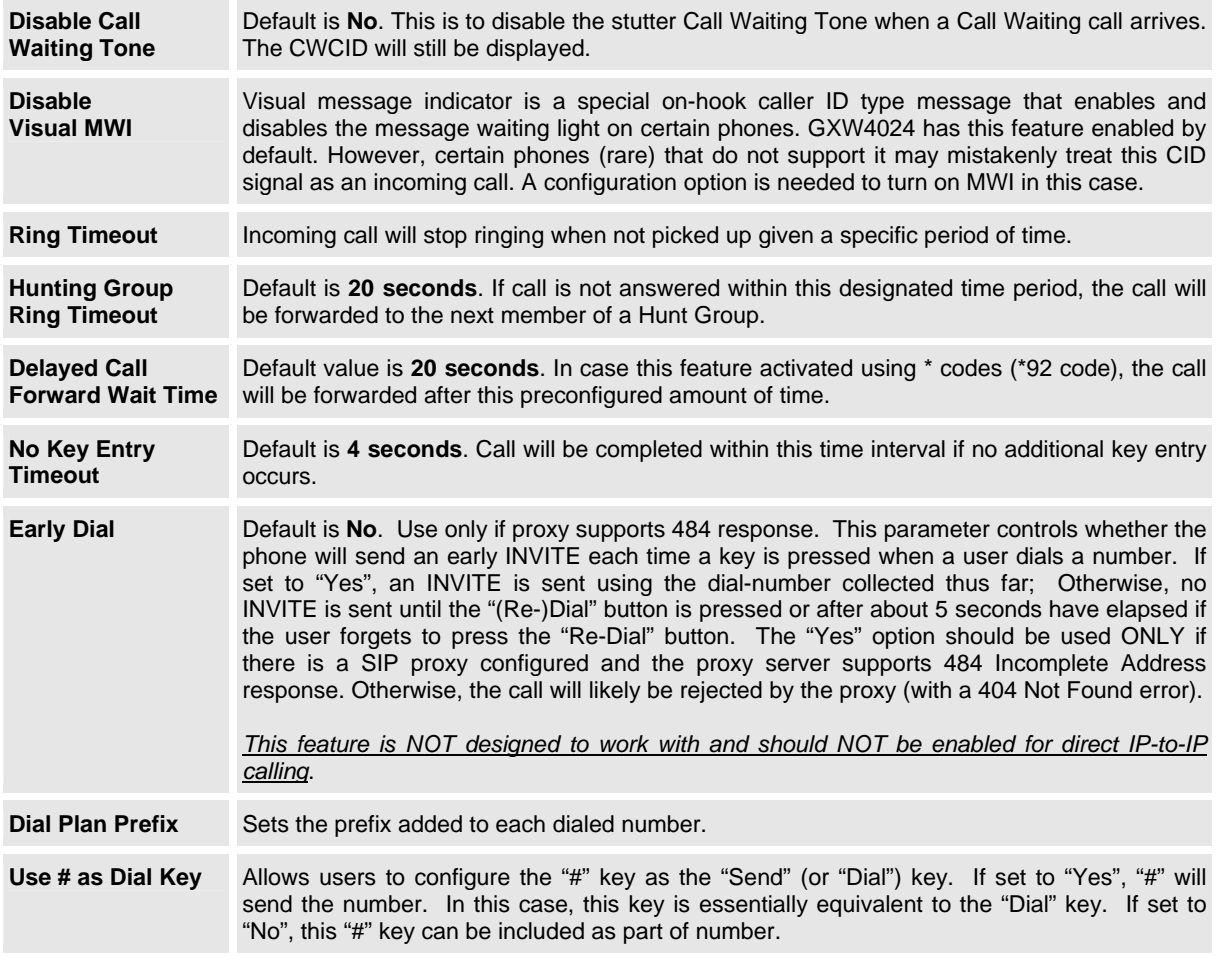

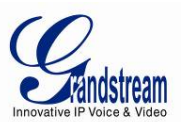

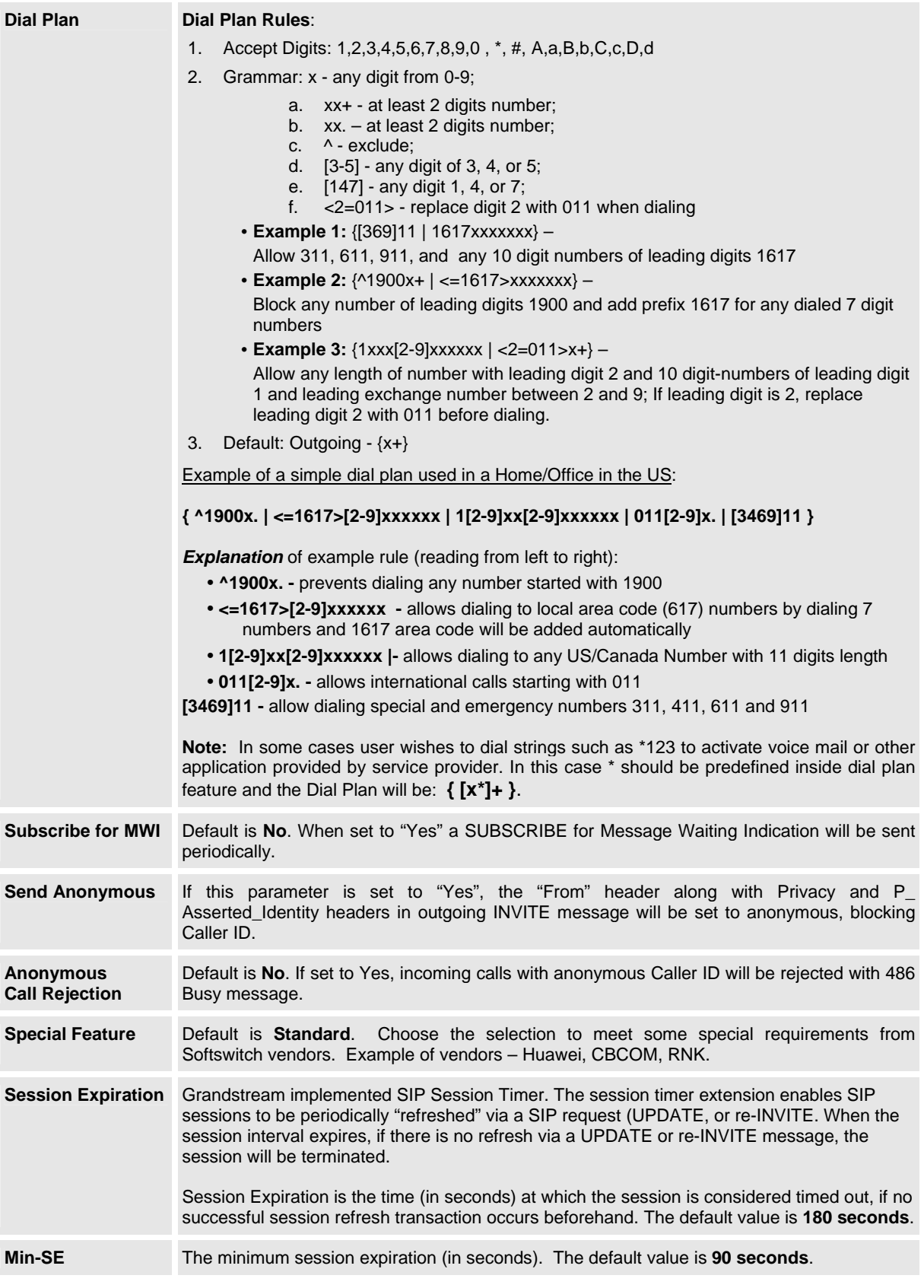

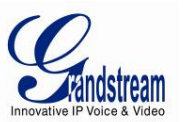

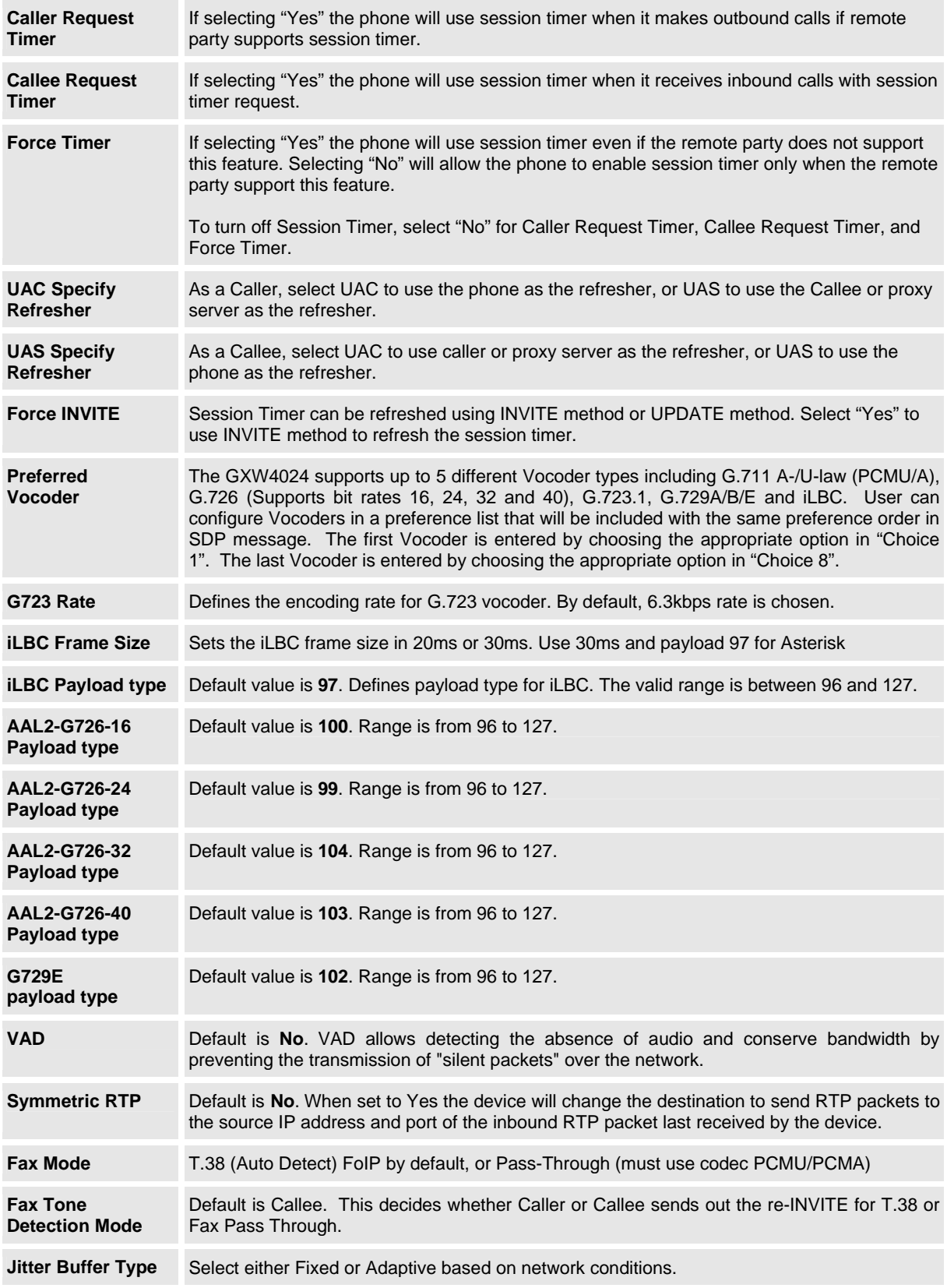

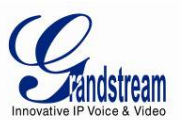

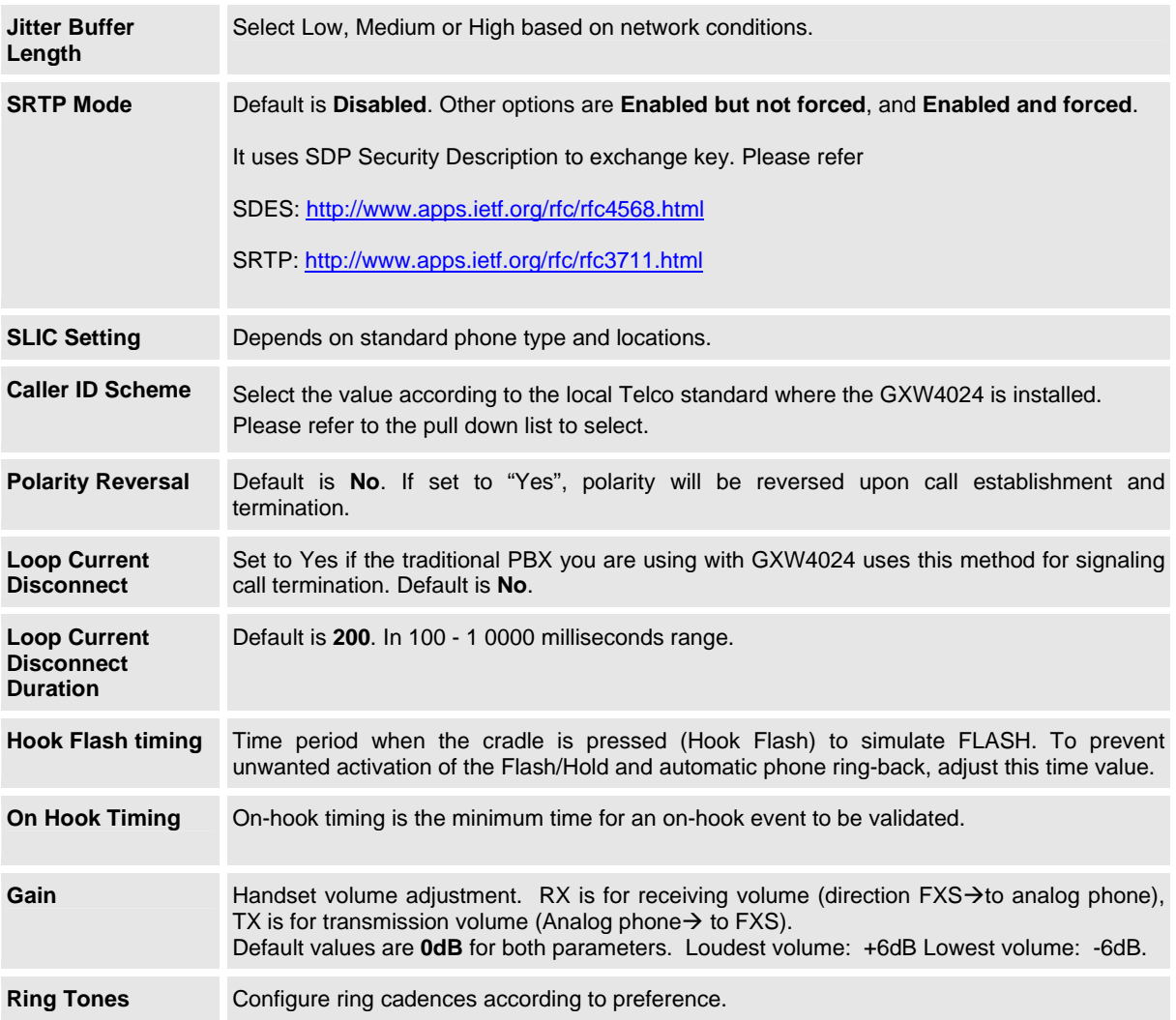

# **SAVING THE CONFIGURATION CHANGES**

After user makes a change to the configuration, press the "Update" button in the Configuration Menu. The web browser will then display a message window to confirm saved changes.

Grandstream recommends reboot or power cycle the IP phone after saving changes.

# **REBOOTING FROM REMOTE**

Press the "Reboot" button at the bottom of the configuration menu to reboot the phone remotely. The web browser will then display a message window to confirm that reboot is underway. Wait 30 seconds to log in again.

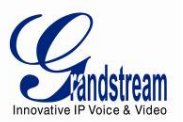

# **CONFIGURATION THROUGH A CENTRAL SERVER**

Grandstream GXW4024 can be automatically configured from a central provisioning system.

When GXW4024 boots up, it will send TFTP or HTTP/HTTPS request to download configuration file, "cfg000b82xxxxxx", where "000b82xxxxxx" is the MAC address of the GXW4024.

A service provider or an enterprise with large deployment of Grandstream devices can easily manage the configuration and service provisioning of individual devices remotely from a central server.

Grandstream has a central provisioning system called GAPS (Grandstream Automated Provisioning System). GAPS supports automatic configuration of Grandstream devices. GAPS uses enhanced (NAT friendly) TFTP or HTTP (thus no NAT issues) and other communication protocols to communicate with each individual Grandstream device.

Grandstream provides GAPS service to VoIP service providers. Use GAPS for either simple redirection or with certain special provisioning settings. At boot-up, Grandstream devices by default point to Grandstream provisioning server GAPS, based on the unique MAC address of each device, GAPS provision the devices with redirection settings so that they will be redirected to customer's TFTP or HTTP server for further provisioning. Grandstream also provide GAPSLITE software package which contains our NAT friendly TFTP server and a configuration tool to facilitate the task of generating device configuration files.

The GAPSLITE configuration tool is now free to end users. The tool and configuration template are available for download from http://www.grandstream.com/configurationtool.html

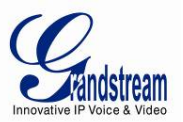

# **SOFTWARE UPGRADE**

Software upgrade can be done via either TFTP or HTTP/HTTPS. The corresponding configuration settings are in the ADVANCED SETTINGS configuration page.

#### **FIRMWARE UPGRADE THROUGH TFTP/HTTP/HTTPS**

To upgrade via TFTP or HTTP/HTTPS, the "Firmware Upgrade and Provisioning upgrade via" field needs to be set to TFTP, HTTP or HTTPS, respectively. "Firmware Server Path" needs to be set to a valid URL of a TFTP or HTTP/HTTPS server, server name can be in either FQDN or IP address format.

Here are examples of some valid URL.

 e.g. firmware.mycompany.com:6688/Grandstream/1.0.1.8 e.g. 168.75.215.189

#### **NOTES:**

- TFTP server in IP address format can be configured via IVR. Please refer to section CONFIGURATION GUIDE for instructions. If TFTP server is in FQDN format, it must be set via web configuration interface.
- Grandstream recommends end-user use the Grandstream TFTP server. Its address can be found at http://www.grandstream.com/firmware.html. Currently the TFTP firmware server IP address is: 168.75.215.189. For large companies, we recommend to maintain their own TFTP or HTTP/HTTPS server for upgrade and provisioning procedures.
- Once a "Firmware Server Path" is set, user needs to update the settings and reboot the device. If the configured firmware server is found and a new code image is available, the GXW4024 will attempt to retrieve the new image files by downloading them into the GXW4024's RAM. During this stage, the GXW4024's LEDs will blink until the checking/downloading process is completed. Upon verification of checksum, the new code image will then be saved into the Flash. If TFTP/HTTP/HTTPS fails for any reason (e.g. TFTP/HTTP/HTTPS server is not responding, there are no code image files available for upgrade, or checksum test fails, etc), the GXW4024 will stop the TFTP/HTTP/HTTPS process and simply boot using the existing code image in the flash.
- Firmware upgrade may take as long as 15 to 30 minutes over Internet, or just 5 minutes if it is performed on a LAN. It is recommended to conduct firmware upgrade in a controlled LAN environment if possible. For users who do not have a local firmware upgrade server, Grandstream provides a NAT-friendly TFTP server on the public Internet for firmware upgrade.
- Grandstream's latest firmware is available http://www.grandstream.com/firmware.html. *Oversea users are strongly recommended to download the binary files and upgrade firmware locally in a controlled LAN environment.*
- Alternatively, user can download a free TFTP or HTTP server to upgrade local firmware. Download a free TFTP server (windows version) from http://tftpd32.jounin.net or http://support.solarwinds.net/updates/New-customerFree.cfm. Download a free HTTP server from http://httpd.apache.org or use Microsoft IIS web server.

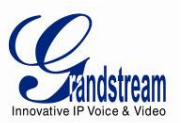

#### **Instructions to Upgrade using Local (TFTP) Server**:

- 1. Unzip the file and put all of them under the root directory of the TFTP server.
- 2. Put the PC running the TFTP server and the GXW4024 device in the same LAN segment.
- *3.* Please go to File -> Configure -> Security to change the TFTP server's default setting from "Receive Only" to "Transmit Only" for the firmware upgrade. *(Solarwinds TFTP only)*
- 4. Start the TFTP server, in the phone's web configuration page.
- 5. Configure the Firmware Server Path with the IP address of the PC
- 6. Update the change and reboot the unit.

#### **CONFIGURATION FILE DOWNLOAD**

Grandstream SIP Device can be configured via Web Interface as well as via Configuration File through TFTP or HTTP/HTTPS. "Config Server Path" is the TFTP or HTTP/HTTPS server path for configuration file. It needs to be set to a valid URL, either in FQDN or IP address format. The "Config Server Path" can be same or different from the "Firmware Server Path".

A configuration parameter is associated with each particular field in the web configuration page. A parameter consists of a **Capital** letter P and 2 to 3 (Could be extended to 4 in the future) digit numeric numbers. i.e., P2 is associated with "Admin Password" in the ADVANCED SETTINGS page. For a detailed parameter list, please refer to the corresponding firmware release configuration template.

When Grandstream Device boots up or reboots, it will issue request for configuration file named "cfgxxxxxxxxxxxx", where "xxxxxxxxxxxx" is the MAC address of the device, i.e., "cfg000b820102ab". The configuration file name should be in lower cases.

#### **FIRMWARE AND CONFIGURATION FILE PREFIX AND POSTFIX**

Firmware Prefix and Postfix allows device to download the firmware name with the matching Prefix and Postfix. This makes it possible to store ALL of the firmwares with different version in one single directory. Similarly, Config File Prefix and Postfix allows device to download the configuration file with the matching Prefix and Postfix. Thus multiple configuration files for the same device can be stored in one directory.

In addition, when the field "Check New Firmware only when F/W pre/suffix changes" is selected, the device will only issue firmware upgrade request if there are changes in the firmware Prefix or Postfix.

# **MANAGING FIRMWARE AND CONFIGURATION FILE DOWNLOAD**

When "Automatic Upgrade" is set to "Yes", Service Provider can use P193 to have the devices periodically check with either Firmware Server or Config Server, whenever they are defined. This allows the device periodically check whether there is any new changes need to be taken, similar to the AntiVirus Software to upgrade the Virus Definition files. Screenshot is below:

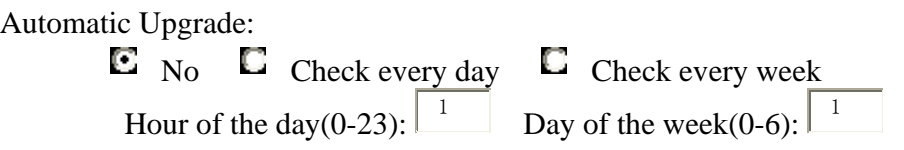

If automatic upgrade is enabled, service provider can further customize the behavior and distribute server load by setting hour of the day and/or day of the week for upgrade.

Grandstream Networks, Inc. **GXW4024 User Manual** Page 34 of 35

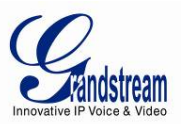

# **RESTORE FACTORY DEFAULT SETTING**

*WARNING!*Restoring Factory Default Setting will **DELETE** all configuration information in the GXW4024. Please BACKUP or PRINT out all the settings before you approach following steps. Grandstream will not take any responsibility if you lose all the parameters and cannot connect to your VoIP service provider.

#### **FACTORY RESET**

There are two (2) methods for resetting your unit:

#### **Reset Button**

Reset default factory settings following these four (4) steps:

- 1. Unplug the Ethernet cable.
- 2. Locate a needle-sized hole on the back panel of the gateway unit next to the power connection.
- 3. Insert a pin in this hole, and press for about 10 seconds, till the LED off and on and a minor click sound heard
- 4. Take out the pin and wait for the unit boot up. All settings are now restored to factory default.

#### **IVR Command**

Reset default factory settings using the IVR Prompt (Table 5):

- 1. Dial "\*\*\*" for voice prompt.
- 2. Enter "099" and wait for "reset" voice prompt.
- 3. Enter the encoded MAC address (Look below on how to encode MAC address).
- 4. Wait the device to reboot automatically and restore factory settings.

#### **Encode the MAC Address**

- 1. Locate MAC address of the device. It is the 12 digit HEX number on the bottom of the unit.
- 2. Key in the MAC address. Use the following mapping:
	- 0-9: 0-9
		- A: 22 (press the "2" key twice, "A" will show on the LCD)<br>B: 222
		- B: 222
		- C: 2222
		- D: 33 (press the "3" key twice, "D" will show on the LCD)
	- E: 333<br>F: 3333
	- 3333

*For example*: if the MAC address is 000**B**8200**E**395, it should be keyed in as "000*222*8200*333*395".

#### **NOTE:**

• Factory Reset will be disabled if the "**Lock keypad update**" is set to "Yes".